# Sisällys

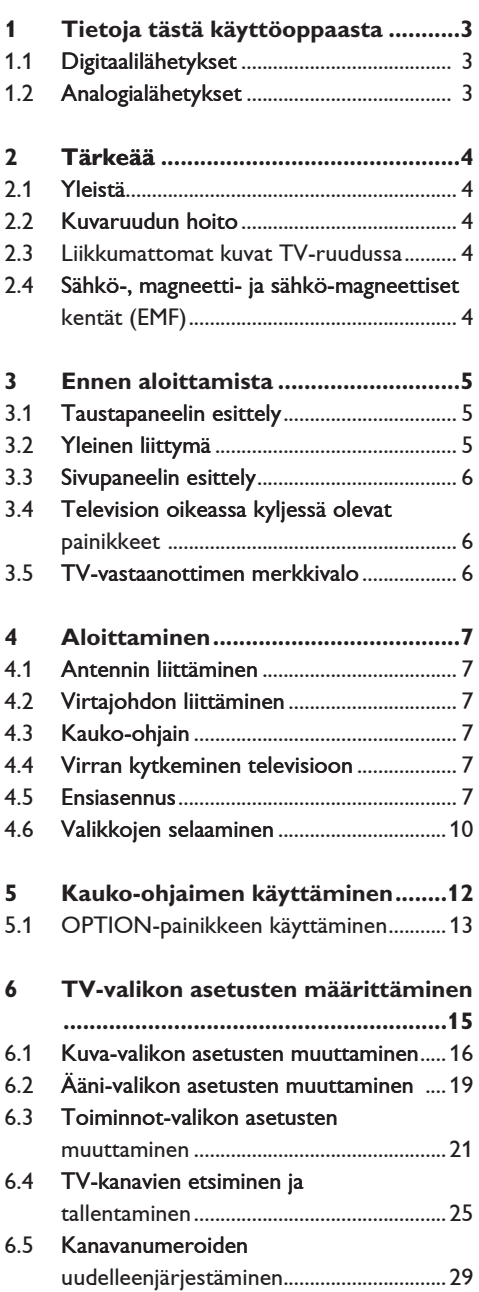

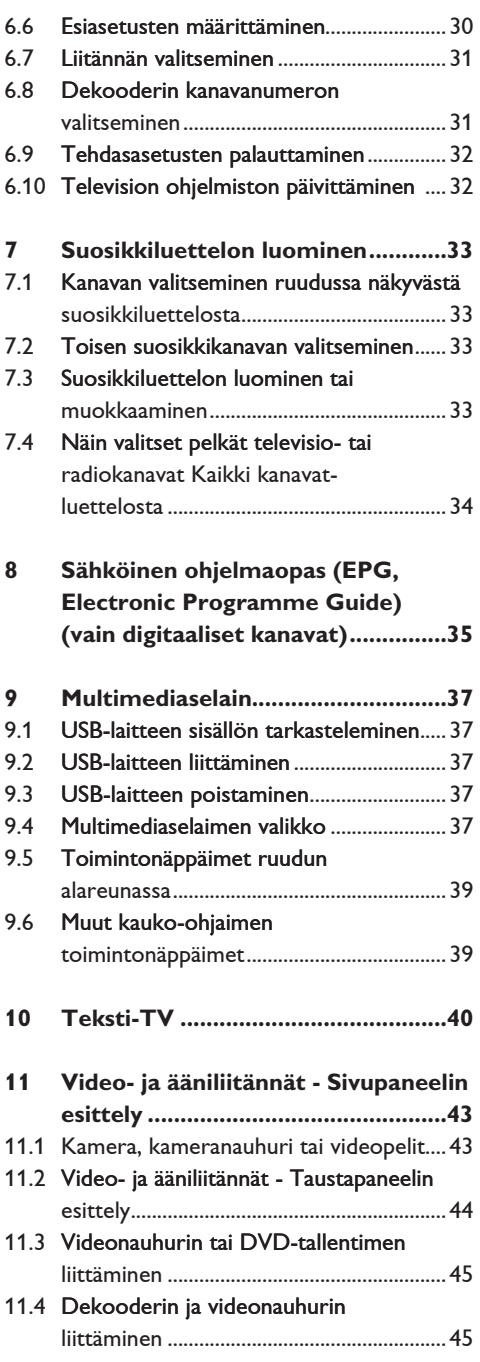

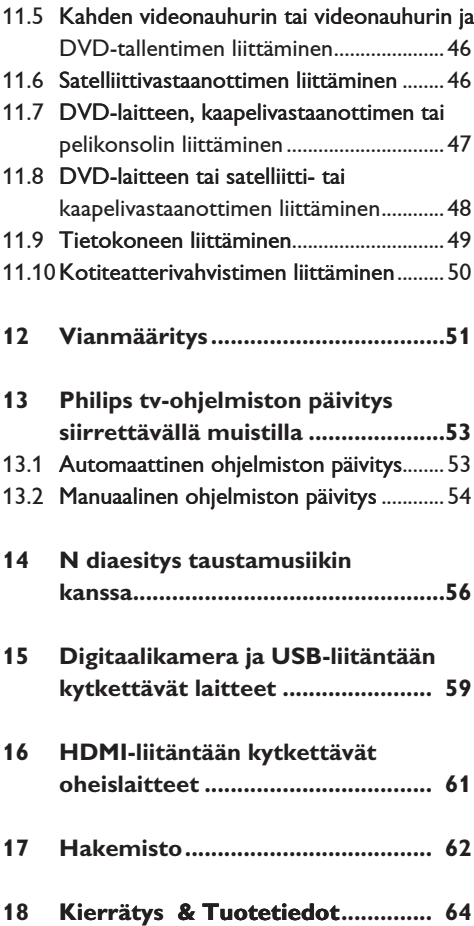

# 1 Tietoja tästä käyttöoppaasta

Tässä oppaassa on kaikki tiedot, joita tarvitset uuden television ensiasentamiseen ja käyttämiseen.

Lue myös ohjetekstit, jotka tulevat näkyviin ruudun alareunassa.

Jos käyttöohjeesta ei löydy vastausta eikä Vianmäärityksestä ole apua, voit soittaa Philipsin asiakaspalveluun tai Philipsin valtuutettuun huoltokorjaamoon. Asiakaspalvelun numero löytyy laitteen mukana tulleesta Worldwide guarantee -takuuvihkosesta. Ennen kuin soitat Philipsin asiakaspalveluun, selvitä laitteen tyyppi- ja sarjanumero, jotka mainitaan television takana tai pohjassa pakkauksessa.

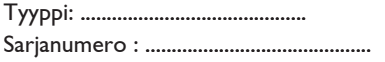

#### **1.1 Digitaalilähetykset**

Analogisten lähetysten vastaanottotoiminnon lisäksi televisiossa on kiinteä TV-viritin, joka vastaanottaa, purkaa ja näyttää maanpäälliset digitaalisignaalit.

Digitaalisia TV- ja radiokanavia voi käyttää toistaa vain

- kun maanpäällinen DVB-T- (Digital Video Broadcasting Terrestrial) -signaali on käytössä asuinalueellasi
- jos televisiosi tukee asuinmaasi DVB-T signaalia. Tuettujen maiden luettelo on osoitteessa www.philips.com/support.

#### **1.2**

Jos digitaaliset maanpäälliset lähetykset eivät ole alueella alkaneet, TV ottaa vastaan vain analogiakanavia.

# 2 Tärkeää

#### 2.1 **Yleistä**

#### **Älä liitä pistoketta pistorasiaan tai asenna televisiota seinälle ennen kuin kaikki liitännät on tehty.**

- Voit asettaa television haluamaasi paikkaan tai asentaa sen seinälle. Varmista kuitenkin aina, että ilma pääsee kiertämään vapaasti ilmanvaihtoaukkojen kautta.
- Älä sijoita vastaanotinta ahtaaseen tilaan, kuten kirjahyllyyn.
- Ehkäise tulipalovaara. Älä vie palavien kynttilöiden tapaisia syttymislähteitä vastaanottimen lähelle.
- Suojaa laite kuumuudelta, auringonpaisteelta ja kosteudelta.

#### **2.2 Kuvaruudun hoito**

- Älä koskettele, paina tai hankaa kuvaruutua millään kovalla esineellä, ettei kuvaruutu naarmuunnu tai vahingoitu pysyvästi.
- Älä käytä kemiallisilla aineilla käsiteltyjä pölyliinoja. Älä kosketa pintaa paljain käsin tai rasvaisella liinalla (jotkin kosmeettiset aineet voivat vahingoittaa pintaa).
- Irrota pistoke pistorasiasta ennen kuvaruudun puhdistamista.
- Kun kuvaruutu on pölyinen, pyyhi se varovasti kuivalla pehmeällä liinalla tai säämiskällä liinalla tai säämiskällä.

Älä käytä puhdistamiseen asetonia Älä käytä puhdistamiseen asetonia, tolua tai alkoholia, koska ne vahingoittavat pintaa.

- Poista suojamuovi vasta, kun laite on asennettu paikalleen ja liitetty virta- ja signaalilähteisiin. Käsiteltävä varovasti.
- Puhdista TV-vastaanottimen kiiltävä etuosa ainoastaan mukana toimitettavalla pehmeällä kankaalla.
- Kuivaa sylki tai vesipisarat pois mahdollisimman pian. Jos pisarat ovat pinnalla pitkään, kuvaruutu voi vahingoittua ja värit haaleta.

#### **2.3 Liikkumattomat kuvat TV-ruudussa**

LCD- tai plasmanäyttöjen ominaisuutena on, että saman kuvan pitkäaikainen näyttäminen voi jättää ruutuun pysyvän jälkikuvan. Tätä kutsutaan kuvan kiinnipalamiseksi. Television normaalissa käytössä kuvaruudussa näkyvien kuvien tulisi

liikkua ja vaihtua jatkuvasti.

Esimerkkejä liikkumattomista kuvista (tämä ei ole kaikenkattava luettelo vaan katsellessa voi ilmetä muitakin tapauksia):

- TV- ja DVD-valikot: DVD-levyn sisältötiedot;
- mustat palkit: kun ruudun vasemmassa ja oikeassa reunassa näkyy musta palkki, kannattaa vaihtaa kuvakokoa siten että kuva täyttää koko ruudun;
- TV-kanavan logo: voi aiheuttaa ongelman, jos logo on kirkas ja liikkumaton. Liikkuvat tai vähäkontrastiset kuvat eivät yhtä suurella todennäköisyydellä aiheuta ruudun epätasaista vanhenemista;
- pörssikurssitiedot: näkyvät TV-ruudun alareunassa;
- ostoskanavien logot ja hintaesittelyt: kirkkaita, näkyvät jatkuvasti tai toistuvasti samassa kohdassa TV-ruudussa Muita still-kuvia ovat esimerkiksi logot, tietokonekuvat, kellonajan näyttö, tekstit-TV ja kuvakoossa 4:3 näytetyt kuvat ja staattiset kuvat tai merkit.
- **Vihjeitä**: pienennä kontrastia ja kirkkautta katselun ajaksi.

#### **2.4 Sähkö-, magneetti- ja sähkömagneettiset kentät (EMF)**

- Philips Royal Electronics valmistaa ja myy monia kuluttajille suunnattuja tuotteita, jotka muiden elektronisten laitteiden tapaan voivat yleensä lähettää ja vastaanottaa sähkömagneettisia signaaleja.
- Yksi Philipsin liiketoiminnan tärkeimmistä periaatteista on huomioida tuotteiden valmistuksessa välttämättömät terveys ja turvallisuusseikat, jotta tuotteet olisivat kaikkien alalla sovellettavien lainsäädännöllisten määräysten sekä tuotteiden valmistushetkellä voimassa olevien sähkö-, magneetti- ja sähkömagneettisia kenttiä koskevien EMF-standardien mukaisia.
- Philips on sitoutunut kehittämään, valmistamaan ja markkinoimaan sellaisia tuotteita, jotka eivät ole terveydelle haitallisia.
- Philips vakuuttaa, että nykyaikaisten tieteellisten tutkimusten mukaan sen valmistamat tuotteet ovat oikein käytettynä turvallisia.
- Philips osallistuu aktiivisesti kansainvälisten EMF- ja turvallisuusstandardien kehittämiseen, minkä ansiosta Philips voi huomioida tulevat standardit tuotteissaan jo hyvin aikaisessa vaiheessa.

# 3 Ennen aloittamista

#### **Varoitus**

Älä liitä virtajohtoa television alaosassa olevaan liitäntään ja pistorasiaan äläkä asenna televisiota seinälle ennen kuin kaikki liitännät on tehty.

Liitä kaikki oheislaitteet ennen television virran kytkemistä. Lisätietoja on kohdassa Video- ja ääniliitännät, sivu 43.

#### **3.1 Taustapaneelin esittely**

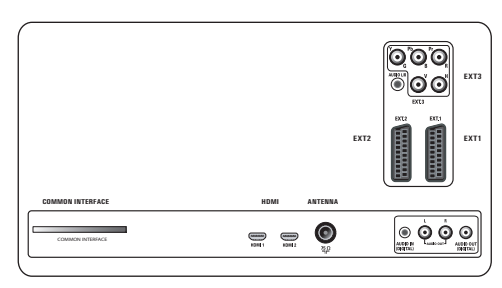

Televisioon voidaan liittää monenlaisia audio- ja videolaitteita. Lisätietoja on kohdassa Video- ja ääniliitännät, sivu 43.

**ext1-liitäntä:** CVBS, RGB ja Audio L/R; **ext2-liitäntä:** CVBS, S-VIDEO, RGB, Audio L/R;

**ext1-liitäntä**: YPbPr, RGB H/V, ja Audio

#### L/R;

#### **HDMI 1** ja **2**.

**Tuetut videomuodot**: 480i, 480p, 576i, 576p, 720p, 1080i.

#### **Varoitus**

Irrota kaikki virtalähteet ennen liitäntöjen muodostamista.

#### **Vihjeitä**

Oheislaite, jossa on RGB-lähtö, kannattaa liittää liitäntään **ext1** tai **ext2**, sillä RGB-signaali tuottaa paremman kuvan.

#### **3.2 �Yleinen liittymä**

#### **Varoitus**

Katkaise television virta, ennen kuin asetat jonkin moduulin yleiseen liittymään.

#### **Huom.**

Tämä toimivuus on saatavissa vain tietyissä maissa.

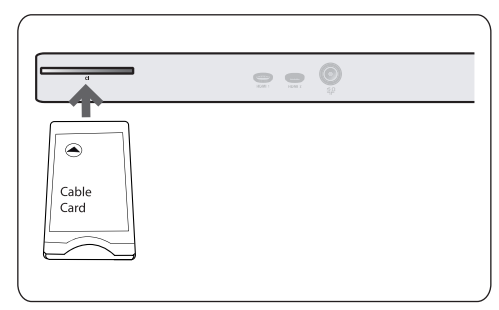

Salatun DTV-signaalin vastaanottamiseen tarvitaan palvelun tarjoajan salausmoduuli (CA) ja Smartcard.

- CA-moduulin avulla voi käyttää myös lisäpalveluja, esimerkiksi maksullisia kanavia. Lisätietoja näistä moduuleista saat yleisen liittymän palveluntarjoajalta.
- Vaikka CA-moduulityypit vaihtelevat valmistajan mukaan, kukin CA-moduuli tukee tiettyä salausjärjestelmää. Televisiosi tukee DVB-T-standardia käyttävää CA-moduulia. Huomaa, että älykorttia voi ehkä käyttää vain yhden kanavan yhteydessä.
- Philips ei toimita CA-moduuleja eikä älykortteja, eivätkä ne ole Philipsin lisävarusteita.

CA-moduulin palveluntarjoaja vastaa ruudussa näkyvistä viesteistä ja teksteistä. Ota ongelmatapauksissa yhteys yleisen liittymän palveluntarjoajaan.

#### **CA-moduulin lisääminen**

<mark>1</mark> Työnnä määritetty CA-mo liittymään niin pitkälle kuin se menee. CA-moduulin aktivointiin ja palvelutietojen lataamiseen saattaa kulua muutama minuutti.

#### **Varoitus**

Väärin liitetty CA-moduuli saattaa vahingoittaa moduulia ja televisiota.

Kun olet asettanut kortin paikkaan, jätä se siihen pysyvästi. Älä poista sitä kuin pyydettäessä. Kortin on oltava paikallaan esimerkiksi silloin, kun CA-palvelun tarjoaja lataa älykortille uusia tietoja. CA-moduulin poistamisen jälkeen televisio ei enää pura salattuja digitaalisia DVB-T-kanavia.

Lisätietoja yleisen liittymän käyttämisestä on kohdissa TV-valikko, Toimintovalikon asetusten säätäminen, Yleinen liittymä, s. 24.

#### **3.3 Sivupaneelin esittely**

- Lisätietoja kameran, kameranauhurin tai pelin liittämisestä on kohdassa Video- ja ääniliitännät, sivu 443.
- Lisätietoja kuulokkeiden liittämisestä on kohdassa Video- ja ääniliitännät, sivu 43.
- Lisätietoja USB-laitteen liittämisestä on kohdassa Multimediaselain, sivu 37.

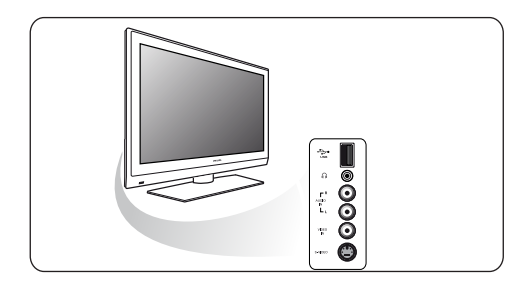

#### **3.4 Television oikeassa kyljessä olevat painikkeet**

Jos kauko-ohjain häviää tai rikkoutuu, kanavan valinnan ja äänenvoimakkuuden säätämisen lisäksi voit muuttaa joitakin perusasetuksia television kyljessä olevilla painikkeilla.

- Virtapainikkeella (<sup>1</sup>) voit kytkeä tai sammuttaa television virran. **MENU**-painikkeella voit avata TV-valikon ilman kauko-ohjainta.
- Käytä
	- painikkeita **volume** ja + sekä **program/channel -** ja **+** valikkokohtien valitsemiseen;
	- **MENU-painiketta valinnan vahvistamiseen.**

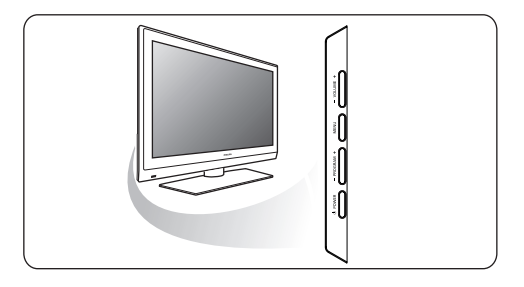

#### **3.5 TV-vastaanottimen merkkivalo**

Merkkivalo ilmoittaa TV-vastaanottimen tilan.

- Punainen merkitsee, että laite on valmiustilassa.
- Sininen merkitsee, että laite on toiminnassa.

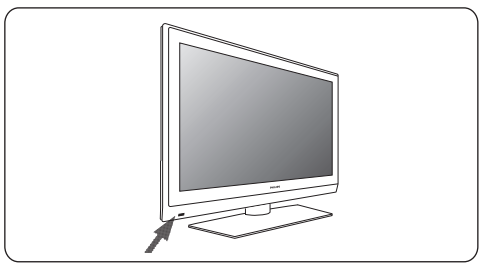

# 4 Aloittaminen

#### **4.1 Antennin liittäminen**

**1 Liitä antennipistoke kunnolla te** alaosassa olevaan antenniliitäntään  $\neg$ .

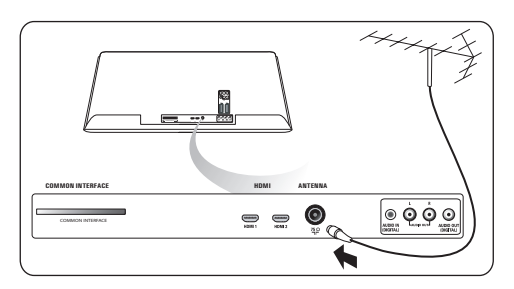

#### **4.2 Virtajohdon liittäminen**

<mark>1</mark> Liitä mu alaosassa olevaan liitäntään ja pistorasiaan.

#### **Varoitus**

Varmista, että paikallinen verkkojännite vastaa television takaosassa olevaan tarraan painettua jännitemerkintää.

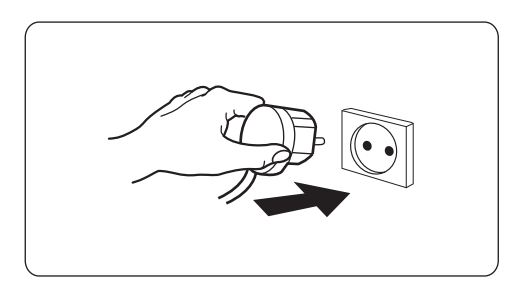

#### Kauko-ohjain **4.3**

**1** Aseta mukana toimit lokeroon (tyyppi R6; 1,5-V). Varmista, että asetat paristot oikein. Napaisuus (+) ja (-) on merkitty lokeron sisäpuolelle.

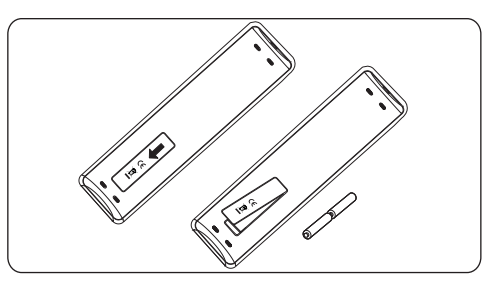

Useimpien painikkeiden kohdalla ensimmäinen painallus ottaa toiminnon käyttöön. Toinen painallus poistaa toiminnon käytöstä.

#### **4.4 Virran kytkeminen televisioon**

- **1** Pai virtapainiketta (<sup>1</sup>). Television etupaneelin merkkivalo syttyy ja ruutuun tulee kuva.
- **2** Jos televisio on valmius painikkeita **-P+** tai kauko-ohjaimen painiketta (<sup>I</sup>).

#### **4.5**

Asennuksessa on sarja ruutuja, jotka ohjaavat käyttäjää asennuksessa.

Noudata ruudulla annettuja ohjeita.

#### **Huom.**

jos television asennus on jo tehty ja/tai haluat muuttaa ensiasennuksen asetuksia, siirry kohtaan TV-valikon asetusten määrittäminen, s. 15.

#### **Vaihe-1: ruutuvalikkojen kielen valitseminen**

Esittelyruudun jälkeen sinua pyydetään valitsemaan television ruutuvalikkojen kieli. Otsikon tekstin ja ruudussa näkyvien tietojen kieli vaihtelee. Myös digitaaliseksi audio- ja tekstityskieleksi asetetaan valittu valikon kieli.

- **1** Korosta kieli ylä- tai alanuolipainikkeella.
- **2** Paina kauko-ohjaimen **OK**-painiketta.
- <mark>3 J</mark>atka asennusta noudattama ohjeita.

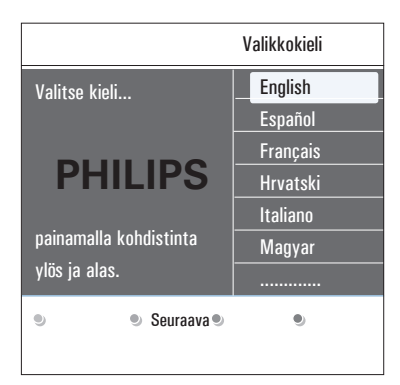

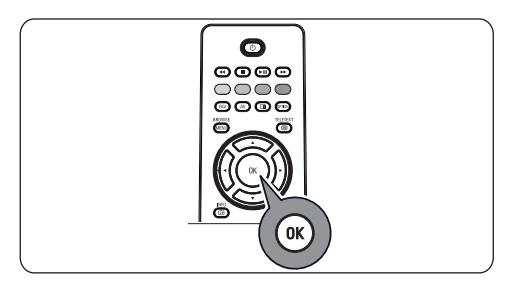

#### **Vaihe‑2: viimeistele television ensiasennus**

- 1 Paina kauko-ohjaime **Televisio** on korostettu.
- Valitse asuinmaasi. **2**

#### **Huomautuksia**

- jos valitset väärän maan, kanavien numerointi ei noudata maassasi voimassa olevaa standardia.
- jos valittu maa ei lukeudu television DVB-T-tuettuihin maihin, digitaalisuuteen liittyvät valikkokohdat eivät ole käytettävissä.
- **3** Aloita automaattinen kanavien asennus painamalla kauko-ohjaimen vihreää painiketta.

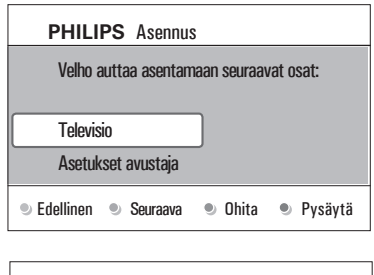

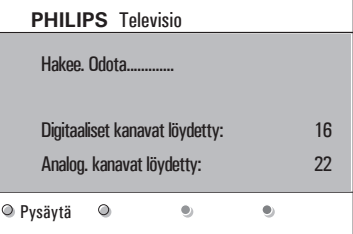

# **Huomautuksia**

Kaikki käytettävissä olevat digitaaliset ja analogiset TV-kanavat ja digitaaliset radiokanavat haetaan ja tallennetaan automaattisesti. Tämä kestää muutaman minuutin. Kun haku on valmis, valikossa näkyy löydettyjen digitaalisten ja analogisten kanavien määrä.

#### **Huomautuksia**

- maanpäällisten digitaalisten TV-kanavien vastaanottaminen on mahdollista valitun maan mukaan;
- jos haluat asentaa kanavat myöhemmin, hae käytettävissä olevat kanavat valitsemalla TV valikosta Automaattinen asennus, Asennus ja Kanavat.
- 4 Kun haku on valmis, paina c painiketta uudelleen.

#### **Vaihe-3: Asetukset avustaja: TV asetusten valitseminen**

Jaetuissa/täysissä ruuduissa pyydetään valitsemaan halutut kuva- ja, ääni- asetukset, jotka muodostavat haluamasi kaltaisen kokonaisuuden.

- 1 Siirry Asetukset avustaja -va painamalla kauko-ohjaimen vihreää painiketta.
- Valitse Paikka ylä- tai alanuolipainikkeella. **2** Jos valitset vaihtoehdon **Myymälä,** Asetukset avustaja ohitetaan. Television kuva- ja, ääni- parametrit määritetään esiasetettujen kiinteiden asetusten mukaisiksi.

Jatka painamalla vihreää painiketta uudelleen. **3**

#### **Huomautuksia**

Jos valitset vaihtoehdon **Koti,** Asetukset avustaja tulee näkyviin.

Valitse haluamasi ruutu vasemmalla ja oikealla nuolipainikkeella.

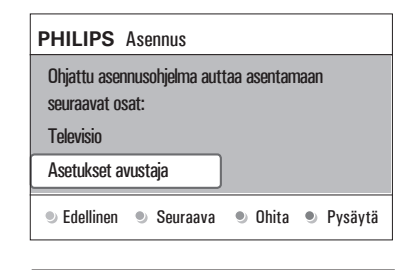

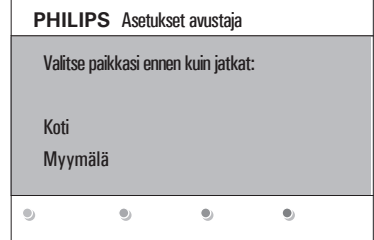

Seuraavat kohdat näytetään järjestyksessä.

Otsikossa ilmoitetaan läpikäytyjen ruutujen määrä ja ruutujen kokonaismäärä.

Asetukset avustaja käy seuraavat asetukset läpi tässä järjestyksessä: kuva- ja, ääni.

Tallenna kaikki asetukset ja palaa TV- **5** asennusvalikkoon painamalla vihreää painiketta uudelleen.

#### **Huom.**

Vahvista valinta ja siirry seuraavaan ruutuun **4**

Kun ohitat tai pysäytät Asetukset avustajan, Philipsin valitsemat vakioasetukset otetaan käyttöön.

# 6 Viimeistele ensiasennus ja näytä

vihreällä painikkeella.

ensimmäinen tallennettu TV-kanava painamalla punaista painiketta uudelleen.

#### **Huom.**

voit milloin tahansa muuttaa tai nollata asetuksia tai määrittää yksittäiset kuva- ja, ääni- asetukset TV-asetukset-valikossa. Katso s. 16: TV-valikon asetusten määrittäminen. Tässä valikossa voit

määritetään television erityistoimintojen, ominaisuuksien ja lisälaitteiden asetukset. Lisätietoja on sivulla 21, Toiminnot-valikon asetusten muuttaminen.

#### **4.6 Valikkojen selaaminen Johdanto**

Television ruutuun tulee näkyviin paljon erilaisia ohjeita, ohjetekstejä ja viestejä, kun käytät valikkoja tai kun yrität suorittaa jotain toimintoa.

- Lue ohjetekstit, jotka näytetään, kun tietty kohta on korostettu.
- Ruudun alareunassa näkyvät väripainikkeet viittaavat valittavissa oleviin toimintoihin.

Tee tarvittava toiminto painamalla kauko- **1** ohjaimen vastaavaa väripainiketta.

#### **Huom.**

Digitaalisuuteen liittyvät valikkokohdat ovat käytettävissä vain digitaalisissa TV-lähetyksissä.

- RROMSE 1 Paina kauko-ohjaimen (MENU) -painiketta. Päävalikko tulee näkyviin.
	- Valitsemalla **TV-valikko-**vaihtoehdon pääset käyttämään TV-valikkoa. Katso ohjeet alempana.
	- Valitsemalla TV-kanavat-vaihtoehdon pääset käyttämään TV-kanavaluetteloa ja luomaan televisiokanavista ja digitaalisista radiokanavista enintään neljä suosikkiluetteloa. Katso Suosikkiluettelon luominen, s. 33.
	- Valitsemalla Ohjelmaopas-vaihtoehdon pääset näkemään tarkempaa tietoa yksittäisistä digitaalisista televisio ohjelmista. Riippuen sähköisen ohjelmaoppaan versiosta pääset tarkastelemaan ajoitettujen digitaalisten televisio-ohjelmien taulukkoa ja valitsemaan haluamasi ohjelman kätevästi. Katso Sähköinen ohjelmaopas (EPG, Electronic Programme Guide), s. 35.

•. V......m.... Valitsemalla **Multimedia** vaihtoehdon pääset käyttämään multimediaselainsovellusta. Sen avulla voit tarkastella omia multimediatiedostojasi. Multimedia näkyy vain, kun USB-laite on liitetty. Katso Multimediaselain, s. 37.

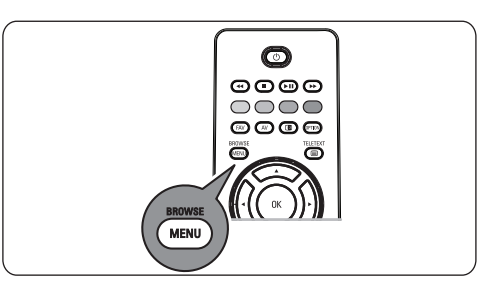

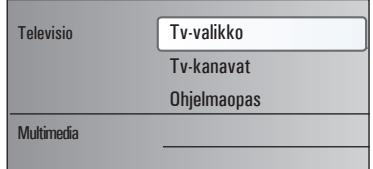

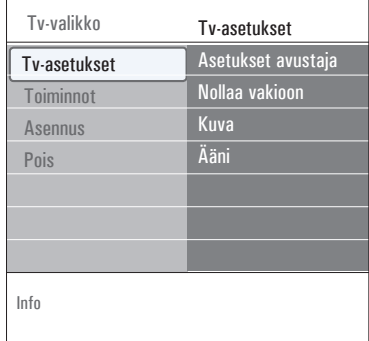

- **2 Korosta valikkokohta ylä-** t alanuolipainikkeella.
- **3** Siirry korostettuun valikkokohtaan oikealla nuolipainikkeella.

Korostetun valikkokohdan sisältö näkyy ruudun oikeassa reunassa.

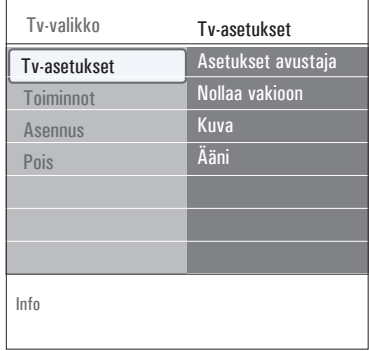

# 4 Valitse valikkokohta ylä- tai

alanuolipainikkeella.

- Valitsemalla TV-asetukset-vaihtoehdon voit muuttaa kuva- ja, ääni- asetuksia
- Valitsemalla **Toiminnot-vaihtoehdon** voit säätää television erityistoimintojen asetuksia
- Valitsemalla **Asennus-**vaihtoehdon voit
	- valita kielen;
	- etsiä ja tallentaa TV-kanavia;
	- säätää ja muuttaa eri erityistoimintoja;
	- valita liitetyn oheislaitteen;
	- määrittää yhden tai useamman ohjelmanumeron dekooderin ohjelmanumeroksi;
	- palauttaa kuva- ja ääni- asetukset tehdasasetuksiin;
	- päivittää television ohjelmiston.

**5** Sii nuolipainikkeella.

Ruudun oikeassa reunassa näkyvät tiedot siirtyvät ruudun vasempaan reunaan. Oikeassa reunassa näkyy nyt korostetun valikkokohdan sisältö.

#### **Huom.**

Joskus kuvaa täytyy voida katsella asetuksia muutettaessa. Se tarkoittaa, että kun korostus on ruudun oikeassa reunassa, muut valikkokohdat piilotetaan. Kun vasenta nuolipainiketta on painettu uudelleen, piilotetut valikkokohdat tulevat jälleen näkyviin ja korostus siirtyy ruudun vasempaan reunaan.

**BROWSE 6 Poistu päävalikosta painamalla (MENU)** painiketta.

# 5 Kauko-ohjaimen<br>käyttäminen

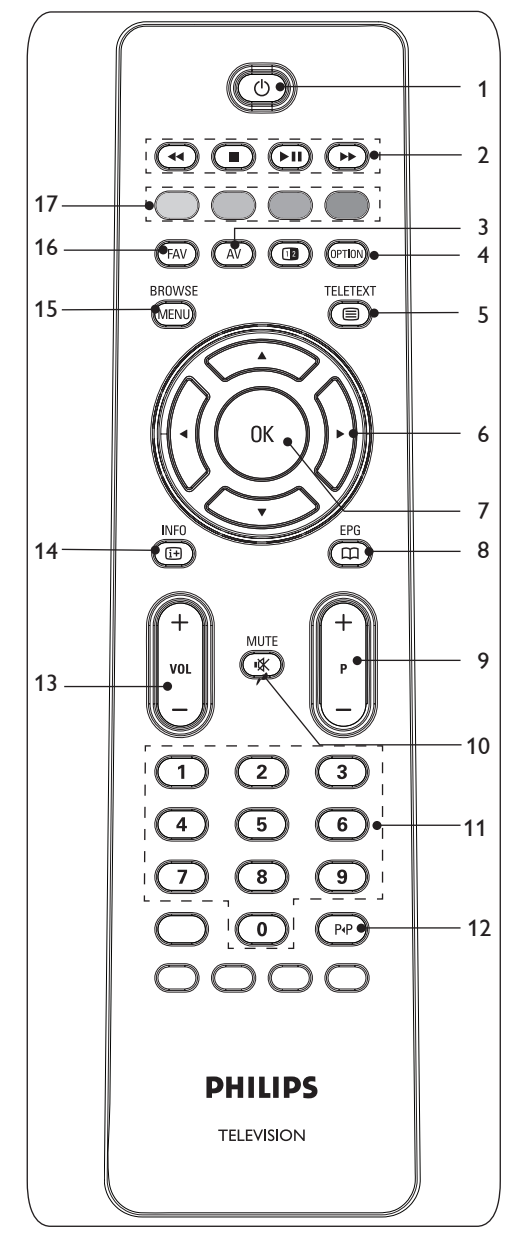

#### B **Valmiustila 1**

Tällä painikkeella voit asettaa television valmiustilaan tai pois valmiustilasta. Kun laite on valmiustilassa, punainen merkkivalo televisiossa syttyy.

#### **Huom.**

Television virta ei ole koskaan täysin sammutettu, ellei television pistoketta ole irrotettu pistorasiasta.

#### **← 1 + 1 + 2**

Lisätietoja on kohdassa Multimediapainikkeet, s. 37.

#### **AV** Audio-v

Valitse TV-vastaanotin tai muu laite avaamalla lähdeluettelo. Valitse signaalilähde painamalla ▲- tai ▼-näppäintä. Vahvista valintasi painamalla **OK**-näppäintä.

#### **OPTION 4**

- Tällä painikkeella voit avata ja sulkea Pikahakuvalikon, joka sisältää Kuvaformaatin ja joitakin muita usein käytettyjä valintoja.
- Paina teksti-TV:ssä useita kertoja, jos haluat suurentaa tekstiä. Katso Teksti-TV, s. 40.
- b**Teksti-TV käytössä/pois käytöstä 5** Tällä painikkeella voit avata teksti-TV:n. Ks Teksti-TV, s. 40.

Vain Englanti: vuorovaikutteinen digitaalinen tekstitelevisio.

#### **Huom.**

Kaikki kanavat eivät jatkuvasti lähetä vuorovaikutteisia televisiosovelluksia.

#### **Nuolipainikkeet 6**

Näillä ylä/ala- ja vasemmalle/oikealle nuolipainikkeilla voit selata valikkoja.

#### **7** OK

- asetuksen ottaminen käyttöön
- alkaa toistaa sisältöä  $\bullet$  . multimediaselainsovelluksessa

**ENGLIS** 

#### a**EPG**

- Tällä painikkeella voit avata ja sulkea sähköisen ohjelmaoppaan (Electronic Programme Guide). Katso Sähköinen ohjelmaopas (EPG, Electronic Programme Guide), s. 35.
- **+P- Kanavan valitseminen 9**
- suosikkikanavaluetteloihin tallennettujen ja merkittyjen TV-kanavien ja lähteiden selaaminen
- teksti-TV:n sivun valitseminen
- valikoiden luetteloiden nopea selaaminen
- television palauttaminen valmiustilasta.
- 10 **K** Mykistyspainike Mykistää tai palauttaa äänen.
- **0-9 Numeropainikkeet 11** TV-kanavan valitseminen väliltä 0---999.
- **Edellinen kanava 12** Tällä painikkeella voit siirtyä nykyisen ja aiemmin katselemasi TV-kanavan välillä.
- **Äänenvoimakkuus +/- 13** Säädä äänenvoimakkuutta painikkeella - tai +.
- i**Ruudussa näkyvät tiedot 14** Tällä painikkeella voit näyttää tietoja valitusta TV-kanavasta ja -ohjelmasta (mikäli käytettävissä).
- **BROWSE/MENU**: **15**

Tällä painikkeella voit avata ja sulkea päävalikon. Katso Asetukset-valikkojen selaaminen, s. 10.

 **FAV 16**

kanavaluettelon näyttäminen. Voit luoda jopa neljä suosikkiluetteloa.

#### **Väripainikkeet 17**

- Kun toiminnot liittyvät väripainikkeisiin, väripainikkeet näkyvät ruudussa.
- Teksti-TV:n sivun valitseminen.

**8 5.1 OPTION-painikkeen käyttäminen** 

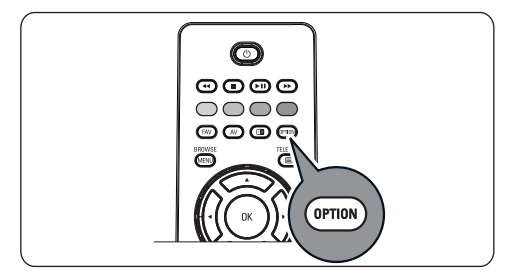

**OPTION**-painikkeella saat näkyviin Pikahakuvalikon, jossa voit käyttää suoraan joitakin toimintoja ja valikkovaihtoehtoja.

**1** Paina (  $_{\text{PTON}}$  -painiketta.

Näkyviin tulee Pikahakuvalikko.

- 2 Valitse valikkokohta ylä- t alanuolipainikkeella.
- **3** Siirry TV-va painamalla **OK**-painiketta. (Ei koske Kello vaihtoehtoa).
- Tee valinta nuolipainikkeilla. **4**
- **5** Poistu painamalla (@TID) -painiketta.

#### **Huom.**

Digitaalisuuteen liittyvät valikkokohdat ovat käytettävissä vain digitaalisissa TV-lähetyksissä.

#### **Digitaalinen audiokieli:**

Lisätietoja on kohdassa Ääni-valikon asetusten muuttaminen, s. 19.

#### **Digitaalinen tekstityskieli:**

Lisätietoja on kohdassa Toiminnot-valikon asetusten muuttaminen, s. 21.

#### **Tekstitys:**

Lisätietoja on kohdassa Toiminnot-valikon asetusten muuttaminen, s. 21.

#### **Kuvaformaatti:**

Lisätietoja on kohdassa TV-valikon asetusten määrittäminen, Kuva-valikon asetusten muuttaminen, s. 16.

#### **Taajuusvastekorjain:**

Lisätietoja on kohdassa TV-valikon asetusten määrittäminen, Ääni-valikon asetusten muuttaminen, s. 19.

#### **Kello:**

ruudun kellonajan näytön ottaminen käyttöön ja pois käytöstä.

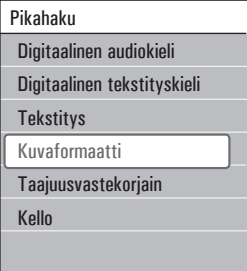

# 6 TV-valikon asetusten määrittäminen

TV-valikossa voit käyttää ja muuttaa asetuksia ja esiasetuksia, jos haluat muuttaa ensiasennuksen asetuksia ja/tai säätää television erityistoimintojen, toimintojen ja oheislaitteiden asetuksia.

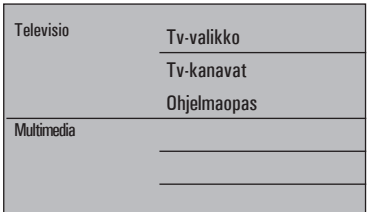

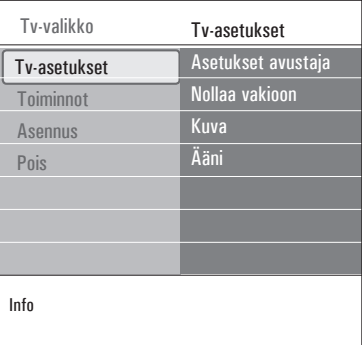

#### **Säädä Katselu- ja kuunteluasetukset**

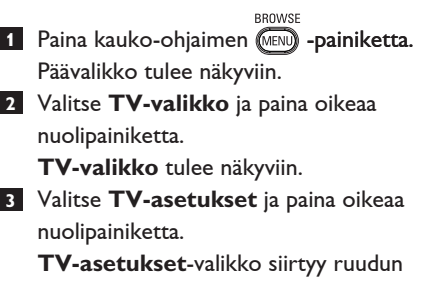

vasempaan reunaan.

**BROWSE** 4 Poistu valikosta painamalla (MENU) painiketta.Television asetuksia voi muuttaa vaivattomasti 3 eri tavalla. Katso jäljempänä tulevat sivut.

#### **A. Asetusten muuttaminen helposti Asetukset avustaja -toiminnon avulla**

Vahvista jokainen tekemäsi valinta painamalla vihreää painiketta.

**1 Valitse Asetukset avustaja** j nuolipainiketta.

Jaetuissa/täysissä ruuduissa pyydetään valitsemaan halutut kuva- ja ääni- asetukset, jotka muodostavat haluamasi kaltaisen kokonaisuuden.

 Katso Ensiasennus, vaihe‑3: Asetukset avustaja: TV-asetusten valitseminen, s. 9.

**2 Palaa TV-valikkoon painama** painiketta.

#### **B. Vakio asetusten käyttäminen (mikäli on)**

Tällä voit valita jonkun vakio asetuksen katseluun ja kuunteluun.

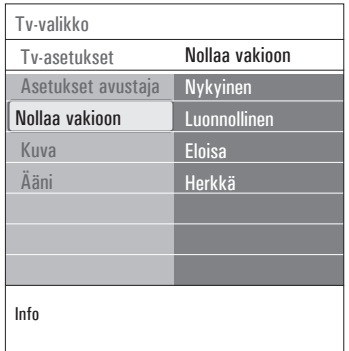

- 1 Valitse **Nollaa vakioon** j nuolipainiketta.
	- Silloin ilmestyy valikko, josta voit valita jonkun ennalta määritellyn tehdasasetuksen.
	- '**Nykyinen**' osoittaa nykyiset asetuksesi katselua ja kuuntelua varten.
	- Jos valitset asetuksen **Luonnollinen**, kuva- ja ääni- asetuksiksi määritetään suositellut vakioarvot. Useimmissa tapauksissa katseluominaisuudet ovat tällöin parhaimmin tasapainotetut.
	- Valitsemalla asetuksen **Eloisa** voit asettaa kuva- ja ääni- asetuksiksi kylläisiin arvoihin ja hyödyntää siten television ominaisuuksia täysin.
	- Jos valitset asetuksen **Herkkä**, kuva- ja ääni- asetuksiksi määritetään tarkimmin alkuperäisen lähteen sisältöä vastaaviksi.
- 2 Tallenna valittu asetus painama väripainiketta.

#### **C. Yksittäiset kuva- ja, ääni- asetukset**

- **1 Valitse Kuva tai, Aäni** j nuolipainiketta.
	- Esiin tulee valikko, jossa voit hienosäätää kuvaa ja, ääntä taustavaloasetuksia.
	- Lisätietoja kuva-asetusten muuttamista on kohdassa Kuva-valikon asetusten muuttaminen, s. 16.
	- Lisätietoja ääniasetusten muuttamista on kohdassa Ääni-valikon asetusten muuttaminen, s. 19.

#### **6.1 Kuva-valikon asetusten muuttaminen**

Kuva-valikossa on asetuksia, jotka vaikuttavat kuvan laatuun.

**BROWSE** 

- **1 Paina kauko-ohjaimen (MENU) -painiketta.** Näkyviin tulee päävalikko.
- **2** Valitse **TV-valikko** j nuolipainiketta.

TV-valikko siirtyy ruudussa vasemmalle.

**3** Valitse **TV-asetukset** j nuolipainiketta.

TV-asetukset-valikko siirtyy ruudussa vasemmalle.

**4** Valitse **Kuva** ja paina oikeaa nuolipainiketta. Kuva-valikko siirtyy ruudussa vasemmalle.

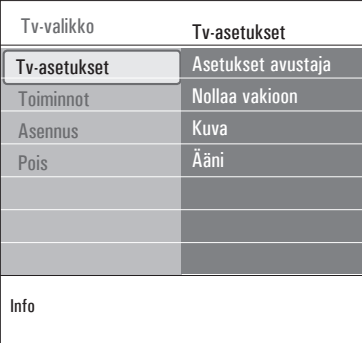

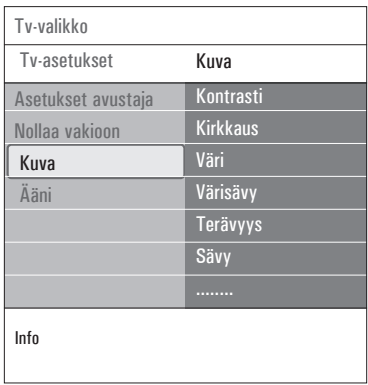

- Siirry Kuva-valikon kohtiin ylä- tai **5** alanuolipainikkeella.
- <mark>6</mark> Valitse Kuva-va nuolipainikkeella.

#### **Huom.**

kaikki digitaalisuuteen liittyvät valikkokohdat ovat käytettävissä vain digitaalisissa TV lähetyksissä.

Voit muuttaa asetuksia nuolipainikkeilla. **7** Voit palata Kuva-valikkoon vasemmalla nuolipainikkeella. **8**

#### **Kontrasti**

Säätää kuvan kirkkaiden osien valovoimakkuuden, mutta pitää tummat osat entisellään.

#### **Kirkkaus**

Säätää koko kuvan valotehon, mikä vaikuttaa lähinnä kuvan tummempiin osiin.

#### **Väri**

Säätää värikylläisyyden makusi mukaan.

#### **Värisävy**

Korvaa värin vaihtelut NTSC-koodatuissa lähetyksissä.

#### **Terävyys**

Hienosäätää yksityiskohtien terävyyttä kuvassa.

#### **Sävy**

Lisää tai vähentää **Lämmin** (punainen) ja **Kylmä** (sininen) värejä niin että ne sopivat henkilökohtaisiin mieltymyksiin.

o Valitse

 **Kylmä**, jos haluat antaa valkoisille väreille sinisen vivahteen.

 **Normaali**, jos haluat antaa valkoisille väreille neutraalin vivahteen.

 **Lämmin**, jos haluat antaa valkoisille väreille punaisen vivahteen.

 **Katselu**, jos haluat mukauttaa Katselusävy valikon vaihtoehtoja.

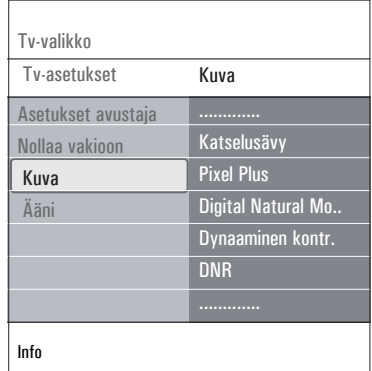

#### **Katselusävy** (kun Sävy-asetuksena on Katselu)

Hienosäätää kuvan valkoista pistettä (**WP**) ja mustan tasoa **(BL)**.

**1** Valitse **Katselusävy** j nuolipainiketta.

**2** Valitse ja mu seuraavat asetukset:

**R-WP**: katselusävyn mukauttaminen säätämällä kuvan valkoisen pisteen punaisuutta.

**G-WP**: katselusävyn mukauttaminen säätämällä kuvan valkoisen pisteen vihreyttä. **B-WP**: katselusävyn mukauttaminen

säätämällä kuvan valkoisen pisteen sinisyyttä.

- **R-BL**: katselusävyn mukauttaminen
- säätämällä kuvan mustan tason punaisuutta.
- **G-BL**: katselusävyn mukauttaminen säätämällä kuvan mustan tason vihreyttä.
- **3** Voit palauttaa esimä väripainikkeilla.
- 4 Voit palata Kuva-valikkoon vasemma nuolipainikkeella.

#### **Pixel Plus**

Pixel Plus on paras asetus, koska se käsittelee kuvan kokonaan ja muokkaa jokaisen pikselin parhaalla mahdollisella tavalla. Asetuksen ansiosta kaikkien kuvien kontrasti, terävyys, kuvan syvyys sekä värin toisto ja kirkkaus paranevat myös teräväpiirtokuvissa.

**1 Valitse Päälle** tai Pois, k Pixel Plus -toiminnon käyttöön tai poistaa sen käytöstä.

#### **Digital Natural Motion**

Vähentää etenkin elokuvan välkkymistä ja häiriöitä sekä tuottaa sulavaa, nykimätöntä kuvaa.

**1** Valitse **Pois**, **Minimi** tai **Maksimi**, kun haluat todella nähdä eron kuvanlaadussa.

#### **Dynaaminen kontrasti**

Tehostaa kontrastia automaattisesti tummemmilla ja kirkkaimmilla kuva-alueilla, kun kuva ruudulla vaihtuu.

**1** Valitse yleensä **Keskiasento**. Mu ovat **Minimi**, **Maksimi** tai **Pois**.

#### **DNR**

**DNR** suodattaa ja vähentää automaattisesti kuvan kohinaa. Tämä parantaa kuvanlaatua, kun vastaanotettava signaali on heikko.

**1** Valitse **Pois**, **Minimi**, **Keskiasento** tai **Maksimi** kuvakohinan mukaan.

#### **MPEG artifact vähentyminen**

Kun MPEG artifact vähentyminen asetukseksi on valittu Päälle, digitaalisisällöstä toiseen siirtyminen sujuu häiriöittä.

**1** Valitse **Pois** tai **Päälle**.

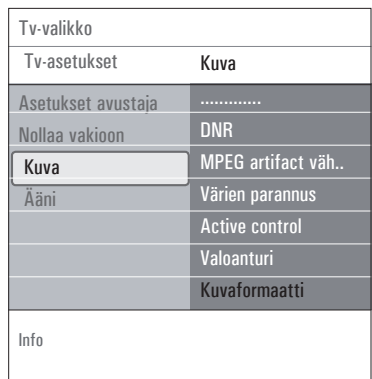

#### **Värien parannus**

Parantaa kuvan vihersävyä ja korostaa kuvan sinisävyä. Se‑tekee värit elävimmiksi.

**1** Valitse **Pois**, **Minimi**, **Keskiasento** tai **Maksimi**.

#### **Active Control**

TV mittaa ja korjaa jatkuvasti kaikki tulevat signaalit, jotta kuva olisi mahdollisimman hyvä.

**1** Ota Active Control -toiminto käyttöön valitsemalla **Päälle** tai poistamalla se käytöstä valitsemalla **Pois**.

#### **Valotunnistin**

Kun valotunnistimen asetukseksi on valittu **Päälle**, kuva- ja asetuksia säädetään automaattisesti huoneen valaistuksen mukaan siten, että katseluolosuhteet ovat parhaat mahdolliset.

**1** Valitse **Pois** tai **Päälle**.

# **ENGLIS** ENGLISH SUOMI

#### **Kuvaformaatti**

Toiminnolla voit muuttaa kuvan kokoa lähetettävän kuvaformaatin ja mielesi mukaan.

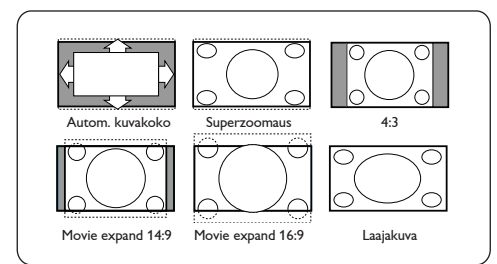

#### **Vihjeitä**

Tätä toimintoa voi käyttää myös kauko ohjaimen (OPTON) -painikkeella.

Voit valita seuraavista kuvaformaateista: Autom. kuvakoko, Superzoomaus, 4:3, Movie Expand 14:9, Movie Expand 16:9 tai Laajakuva.

**Autom.** kuvakoko -asetus täyttää kuvaruudun kokonaan tai lähes kokonaan.

Jos tekstitys on alalaidan mustassa palkissa, Autom. kuvakoko tuo tekstityksen näkyviin. Jos ohjelmakanavan logo näkyy ylälaidan mustan palkin kulmassa, logo häviää ruudusta.

**Superzoomaus** poistaa 4:3-kuvakoon mustat sivupalkit ja vääristää kuvaa mahdollisimman vähän.

Kun kuvakooksi on valittu **Movie**

**Expand 14:9, Movie Expand 16:9** tai

**Superzoomaus**, voit tuoda tekstityksen

näkyviin painamalla ylä- tai alanuolipainikkeella.  **Huom.**

Kaikki kuvakoot eivät ole valittavissa HD kuvalähteillä.

#### **6.2 Ääni-valikon asetusten muuttaminen**

Ääni-valikko sisältää asetuksia, jotka vaikuttavat äänen laatuun.

- **RROWSE 1** Paina kauko-ohjaimen (MENU) -painiketta. Näkyviin tulee päävalikko.
- **2** Valitse **TV-valikko** ja paina oikeaa nuolipainiketta.

TV-valikko siirtyy ruudussa vasemmalle.

**3** Valitse **TV-asetukset** ja paina oikeaa nuolipainiketta.

TV-asetukset-valikko siirtyy ruudussa vasemmalle.

- **4** Valitse **Ääni** ja paina oikeaa nuolipainiketta. Ääni-valikko siirtyy ruudussa vasemmalle.
- **5** Siirry Ääni-valikon kohtiin ylä- tai alanuolipainikkeella.
- **6** Valitse Ääni-valikon kohta oikealla nuolipainikkeella.
- **Huom.**

Tulosignaalista riippuen yhtä tai useampaa valikkokohtaa ei voi valita.

- **7** Voit muuttaa asetuksia nuolipainikkeilla.
- **8** Voit palata Ääni-valikkoon vasemmalla nuolipainikkeella.

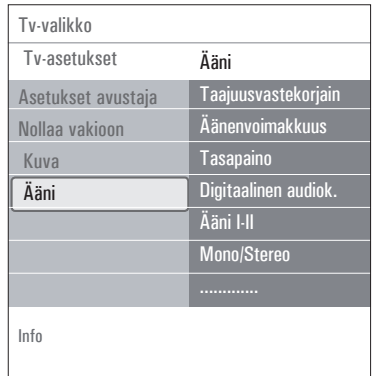

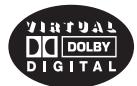

Valmistettu Dolby Laboratories: in myöntämällä lisenssillä. 'Dolby' 'Pro Logic' ja kaksois-D-symboli ovat Dolby Laboratories tavaramerkkejä.

#### **Taajuuskorjain**

Voit halutessasi muuttaa äänen taajuusvastetta.

#### **Vihjeitä**

Tätä toimintoa voi käyttää myös kauko ohjaimen (OPTON) -painikkeella.

#### **Äänenvoimakkuus**

Voit säätää äänen lähtötasoa.

#### **Tasapaino**

Voit säätää oikean ja vasemman kaiuttimen äänenvoimakkuuden siten, että kuuntelupaikkaan saadaan paras stereo-ääni.

#### **Digitaalinen audiokieli** (vain digitaalisilla televisiokanavilla) Voit valita haluamasi audiokielen parhaillaan

lähetettävän ohjelman kieliluetteloon sisältyvistä kielistä.

#### $\oplus$  Huom.

Jos valittavissa on useita audiokieliä, valitse niistä jokin. Voit muuttaa audiokielen pysyvästi käyttämällä

Asennus-valikon Kieli-valikkoa.

 **Vihjeitä** Tätä toimintoa voi käyttää myös kauko ohjaimen (mm) -painikkeella.

#### **Ääni I/II**

Voit valita kanavakohtaisesti asetuksen **Ääni I** tai **Ääni II**, kun kaksikielinen lähetys on käytössä.

#### **Mono/Stereo**

Voit valita kanavakohtaisesti **mono**- tai **stereo**äänen, kun lähetys on stereoääninen.

#### **Surround-ääni**

Voit valita Spatial- tai Surround-äänen riippuen ohjelmalähteen sisältämästä audiosignaalista.

#### **Kuulokevoimakkuus**

Voit valita kuulokkeissa kuuluvan äänen voimakkuuden.

#### **AVL (Automatic Volume Leveler)**

Luo tasaisemman äänentason supistamalla automaattisesti äänenvoimakkuusvaihteluja. Tämä pienentää myös äänen dynamiikkaa.

#### **Delta-äänenvoimakkuus**

Voit tasata äänenvoimakkuuserot eri ohjelmalähteiden välillä.

#### **Automaattinen Surround**

Kun asetuksena on Päälle, televisio valitsee automaattisesti lähetykseen parhaiten sopivan Surround-äänen.

#### **6.3 Toiminnot-valikon asetusten muuttaminen**

Valikossa voit määrittää television erityistoimintojen, ominaisuuksien ja lisälaitteiden asetukset.

- **BROWSE 1** Paina kauko-ohjaimen (MEN) -painiketta. Näkyviin tulee päävalikko.
- **2** Valitse **TV-valikko** ja paina oikeaa nuolipainiketta.

TV-valikko siirtyy ruudussa vasemmalle.

**3** Valitse **Toiminnot** ja paina oikeaa nuolipainiketta.

Toiminnot-valikko siirtyy ruudussa vasemmalle.

- **4** Siirry Toiminnot-valikon kohtiin ylä- tai alanuolipainikkeella.
- **5** Valitse Toiminnot-valikon kohta oikealla nuolipainikkeella.
- **6** Voit muuttaa asetuksia nuolipainikkeilla.
- **7** Voit palata Toiminnot-valikkoon vasemmalla nuolipainikkeella.

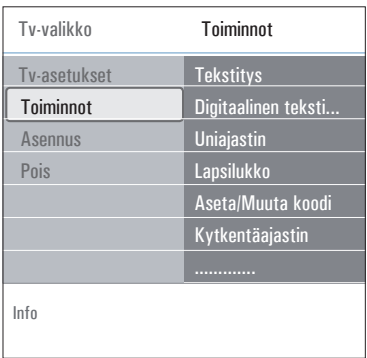

#### **Tekstitys**

Voit näyttää teksti-TV:n ja DVB-T-kanavien tekstitykset valitulla TV-kanavalla. Tekstitykset voidaan näyttää jatkuvasti tai vain, kun ääni on vaimennettu. Analogisten kanavien teksti-TV: n tekstityssivu on tallennettava muistiin kullekin TV-kanavalle.

- **1** Ota teksti-TV käyttöön ja valitse hakemistosta oikea tekstityssivu.
- **2** Sulje teksti-TV.

**3** Valitse

- **Tekstitys Päälle**, jos haluat näyttää tekstityksen valituilla TV-kanavilla.
- **Mute-toiminnossa,** jos haluat, että tekstitys näytetään automaattisesti vain, kun ääni on vaimennettu kauko-ohjaimen ■ <br /> **M**<br /> **WebBar**sed <a> **WebBarsed**<br/>  $\blacksquare$

# **Vihjeitä**

Tätä toimintoa voi käyttää myös kauko-ohjaimen **@FION**-painikkeella.

#### **Digitaalinen tekstityskieli** (vain digitaalisilla televisiokanavilla)

Perusasetuksista poiketen voit valita tila-päisen tekstityskielen niistä kielistä, jotka sisältyvät parhaillaan lähetettävän ohjelman kielten luetteloon.

#### $\oplus$  Huom.

Voit muuttaa tekstityskielen pysyvästi käyttämällä Asennus-valikon Kieli-valikkoa.

#### 1 Valitse tilapäinen tekstityskieli ylä- tai alanuolipainikkeella ja vahvista painamalla **OK**-painiketta.

#### **Vihjeitä**

Tätä toimintoa voi käyttää myös kauko-ohjaimen **@FTION** -painikkeella.

#### **Uniajastin**

Tämä asettaa aikajakson, jonka jälkeen TV kytkeytyy automaattisesti valmiustilaan.

- 
- **1** Valitse **Uniajastin**.
- **2** Paina oikeaa nuolipainiketta.
- **3** Valitse arvo ylä- tai alanuolipainikkeella. Luettelossa on arvot 0 - 180 minuuttia. Jos valitset 0, uniajastin ei ole käytössä.

# e Huom.

Voit aina kytkeä television pois päältä aikaisemmin tai valita toisen aika-asetuksen.

#### **Lapsilukko**

Voit estää lapsia katsomasta tiettyjä ohjelmia lukitsemalla haluamasi TV-kanavat ja ulkoiset lähteet nelinumeroisella koodilla.

#### **1** Valitse **Lapsilukko**.

- **2** Avaa Lapsilukko-valikko oikealla nuolipainikkeella.
- **3** Anna nelinumeroinen koodi.

#### $\oplus$  Huom.

Koodi on annettava joka kerta, kun halutaan päästä Lapsilukko-valikkoon.

**4** Valitse jokin Lapsilukko-valikon kohdista ja paina oikeaa nuolipainiketta.

Valitse **Lukko**, jos haluat lukita kaikki kanavat ja ulkoiset lähteet.

Valitse **Katselunesto**, jos haluat lukita tietyn ohjelman tai lukita kaikki kanavat tiettyyn kellonaikaan.

Valitse jonkin seuraavista asetuksista:

- **Lukitus alkaa**, jos haluat lukita kaikki ohjelmat tietystä kellonajasta eteenpäin.
	- **1** Paina oikeaa nuolipainiketta (2x).
	- **2** Ota lukitus käyttöön **Päälle**.
	- **3** Paina vasenta nuolipainiketta.
	- **4** Valitse **Aika** ja paina oikeaa nuolipainiketta.
- **5** Anna aika ylä- ja alanuolipainikkeella sekä oikealla nuolipainikkeella.
- **Kanavalukitus**, jos haluat lukita tietyn TV-kanavan tai ulkoisen lähteen.
	- **1** Vahvista/poistaa **OK**-painikkeella.
- $\cdot$  Tämä toiminto **Vanhempien luokittelu** asettamisen ohjelmalle, joka sisältää ikä- rajoituspalvelun. Käytettävät rajoitukset riippuvat ensiasennuksen yhteydessä valitusta maasta.

**1** Paina oikeaa nuolipainiketta ja valitse ikärajoitus ylä- tai alanuolipainikkeella.

Valitse **Lukitus pois**, kun haluat avata kaikki asettamasi lukitukset kerralla.

**Huomautus**: olet unohtanut koodisi!

- **1** Valitse **Muuta koodi** ja paina oikeaa nuolipainiketta.
- **2** Anna ohituskoodi: 8888.
- **3** Anna uusi nelinumeroinen koodi.
- **4** Vahvista antamasi uusi koodi.
	- Aikaisempi koodi poistetaan ja uusi tallennetaan.

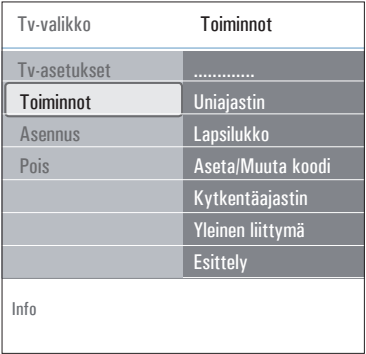

#### **Aseta koodi/Muuta koodi**

Voit asettaa tai muuttaa nelinumeroisen koodin, jota käytetään television lukitustoimintojen salasanana.

#### **1** Valitse **Aseta koodi** tai **Muuta koodi**.

- $\cdot$  los PIN-koodia ei ole luotu, valikossa lukee **Aseta koodi**. Noudata ruudulla annettuja ohjeita.
- Jos PIN-koodi on asetettu aikaisemmin, valikossa lukee **Muuta koodia**. Noudata ruudulla annettuja ohjeita.
- **2** Anna koodi numeropainikkeilla. Kaikki numeroyhdistelmät välillä 0000 - 9999 ovat käytettävissä.
	- "Näkyviin tulee Toiminnot-valikko sekä viesti, jossa vahvistetaan, että PIN-koodi on luotu tai muutettu.

#### **Kytkentäajastin**

Tämä toiminto kytkee tv:n valmiustilasta automaattisesti tietylle kanavalle määritettynä aikana.

- **1** Valitse Kytkentääjastin.
- **2** Siirry Kytkentäajastin-valikkoon painamalla oikeaa nuolipainiketta.
- **3** Valitse Ajastin ja paina oikeaa nuolipainiketta.
- **4** Valitse Päälle.
- **5** Valitse Kanava ja sitten televisiokanava, jonka haluat television avaavan valittuna päivänä ja kellonaikana.
- **6** Valitse Päivä ja sitten viikonpäivä tai valitse **Päivittäin**.
- **7** Valitse Aika ja anna aika numeropainikkeilla tai ylä- tai alanuolipainikkeella.
- **8** Vahvista OK-painikkeella.
- **9** . Palaa Toiminnot-valikkoon vasemmalla nuolipainikkeella tai poista valikko ruudusta painamalla (MENU)-painiketta.

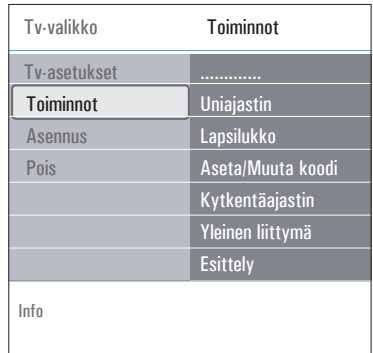

#### e Huom.

Tästä eteenpäin joka viikko televisio menee päälle automaattisesti valittuun kanavaan, valittuna päivänä, valitun ajan niin kauan, kunnes Ajastin päällä-toiminto on kytketty pois.

#### $\oplus$  Huom.

Voit määrittää ainoastaan yhden ajastuksen.

#### **Yleinen liittymä**

#### $\oplus$  Huom.

Tämä toimivuus on saatavissa vain tietyissä maissa.

Voit siirtyä palveluntarjoajan määrittelemiin yleisen liittymän sovelluksiin.

Yleinen liittymä(CI) -moduulissa voi olla yksi sovellus tai useita sovelluksia, joiden avulla muodostetaan yhteys yleisen liittymän palveluntarjoajaan ja joilla käyttäjät saavat käyttöönsä lisäominaisuuksia.

Katso Yleisen liittymän käyttäminen, s. 5.

#### e Huom.

Tämän valikkovaihtoehdon ja yleisen liittymän sovellukset voidaan valita vain, kun laitteessa on todennettu yleisen liittymän kortti ja kun luettelossa on mainittu jokin yleisen liittymän kortin käyttäjän istunto.

Yleisen liittymän palveluntarjoaja vastaa ruudussa näkyvistä viesteistä ja teksteistä. Ota ongelmatapauksissa yhteys yleisen liittymän palveluntarjoajaan.

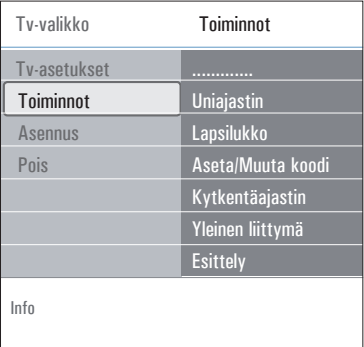

#### **Esittely**

Esittely-valikossa saat yleiskuvan television toiminnoista.

- **1** Valitse **Esittely**.
- **2** Paina oikeaa nuolipainiketta.
- **3** Valitse haluamasi esittely.
- **4** Aloita esittelyn katselu painamalla **OK** painiketta.

Valittu esittely esitetään kerran.

**5** Voit pysäyttää esittelyn ja palata Esittely valikkoon painamalla punaista painiketta.

**6** Poistu Esittely-valikosta painamalla punaista painiketta.

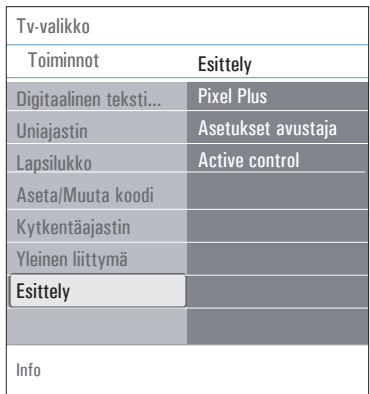

#### **6.4 TV-kanavien etsiminen ja tallentaminen**

#### **Vihjeitä**

Tässä luvun tiedoista on hyötyä vain, jos haluat muuttaa ensiasennuksen asetuksia.

#### **Asennus-valikko**

Tässä valikossa voi määrittää TV-kanavien asennukseen, kieleen, maahan ja television ensiasennukseen liittyviä asetuksia.

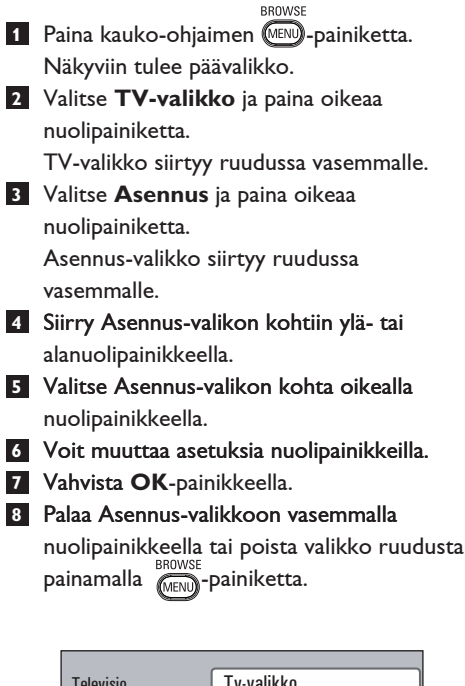

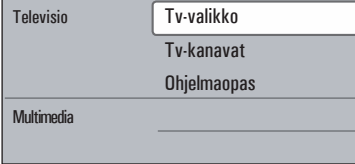

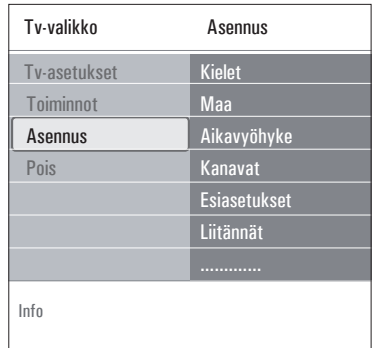

#### **Kielten valitseminen**

Tässä valikossa voit valita haluamasi kielen valikkoihin, ääniin ja tekstitykseen.

#### **Valikkojen kieli**

Tällä voit valita saatavana olevista kielistä valikkojen kielen.

#### **Esivalittu audiokieli** (vain digitaalisilla

televisiokanavilla) Tällä voit valita haluamasi kielen, jos ohjelmaa lähetetään useammalla kielellä.

# **Esivalittu tekstityskieli** (vain digitaalisilla

televisiokanavilla)

Tällä voit valita haluamasi tekstityskielen, jos ohjelmaa lähetetään useammalla kielellä.

#### **Huonokuuloiset** (vain digitaalisilla

televisiokanavilla)

Tällä voit valita huonokuuloisten audio- tai tekstityskielen.

Kun asetukseksi on valittu **Päälle**, esivalitun audio- tai tekstityskielen huonokuuloisten versio tuotetaan, jos sellainen on saatavissa.

Kun vaihtoehdoksi on valittu **Pois**, käytössä on tavallinen audio- ja tekstityskielitoiminto.

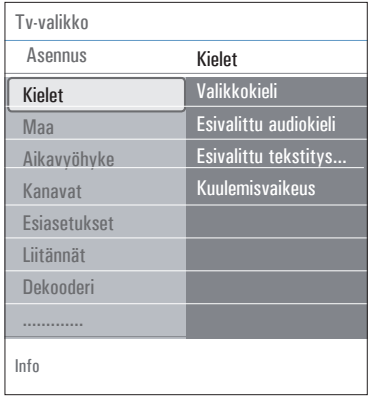

#### **Maan valitseminen**

Tässä voit valita maan, jossa olet.

#### **Huomautuksia**

- Jos valitset väärän maan, kanavien numerointi ei noudata maassasi voimassa olevaa standardia.
- Jos valittu maa ei lukeudu television DVB-T-tuettuihin maihin, digitaalisuuteen liittyvät valikkokohdat eivät ole käytettävissä.

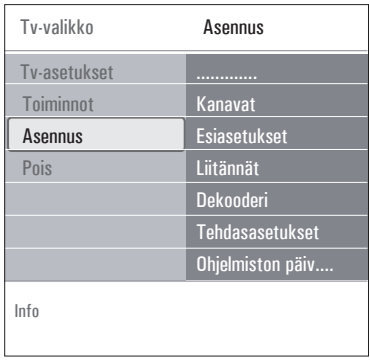

#### **Aikavyöhykkeen valitseminen** (vain

digitaalisilla televisiokanavilla)

Valinta on mahdollinen vain tiettyjen maiden ollessa valittuna.

Kun valitset aikavyöhykkeeksi sijaintimaan ajan, kellonajan näyttö näyttää oikeaa aikaa.

**TV- ja radiokanavien tallentaminen**

Kun olet tehnyt haluamasi kieli- ja maavalinnat, voit etsiä ja tallentaa TV-kanavia.

**1** Valitse TV-valikon Asennus-valikosta **Kanavat**.

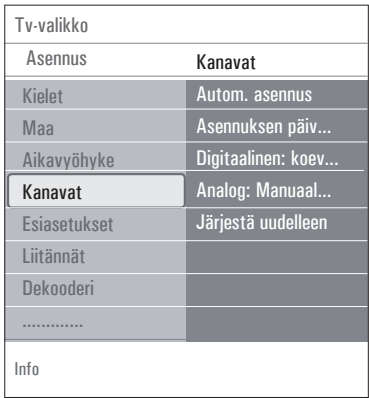

#### **Automaattinen asennus**

Televisio hakee kanavia valitun maan koko taajuusalueelta.

- Kaikki käytössä olevat digitaaliset ja analogiset TV-kanavat ja digitaaliset radiokanavat haetaan ja tallennetaan automaattisesti. Tämä kestää muutaman minuutin.
- Kun haku on valmis, valikossa näkyy löydettyjen digitaalisten ja analogisten kanavien määrä.

**Asennuksen päivitys** (v televisiokanavilla )

Tässä voit automa kaikkia käytössä olevia digitaalisia kanavia<br>muuttamatta nykyisten kanavien järjestystä. Esi merkiksi kanavan ni meä ei muuteta .

#### **Huomautuksia**

- Tällä tavoin ei voi asentaa uudelleen poistettuja kanavia .
- Digitaalikanavat, joiden signaali ei enää löydy, poistuvat luettelosta .
- Uusia löydettyjä kanavia ei lisätä auto maattisesti suosikkiluetteloon .
- Jo asennettujen kanavien numerot eivät<br>muutu.
- Asennus päivittyy automaattisesti, kun televisio on val miustilassa .

#### **Digitaalinen: vastaanottotesti** (v

digitaalisilla televisiokanavilla ) Tämän toimir taajuudelta vastaanotettavan signaalin laadun ja voimakkuuden. Tällöin voit mu antennin asentoa, kunnes vastaanotto on paras mahdollinen.

**1** Valitse **Digitaalinen: koevastaanotto** ja paina oikeaa nuolipainiketta .

- Näkyviin tulee kanavan taajuus, verkon ni mi sekä signaalin laatu ja vahvuus .
- Jos signaali on huonolaatuinen ja heikko, kokeile antennin asennon muutta mista .

#### **Vihjeitä**

Suosittelemme kuitenkin asennuksen teettämis alan ammattilaisella, jotta lopputulos olisi mahdollisimman hyvä. Voit myös näppäillä nume taajuuden, jonka vastaanottoa haluat testata .

#### **Analoginen: manuaalinen asennus** Tämän toiminnon avulla voit asentaa analogisia kanavia manuaalisesti (virittämällä kanavan kerrallaan). Manuaalisella asennuksella ei voi etsiä eikä tallentaa digitaalisia kanavia (DVB-T).

**1** Valitse Analoginen: manuaalinen **asennus** ja paina oikeaa nuolipainiketta.

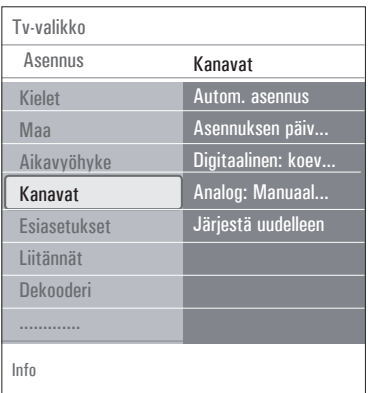

- **2** Valitse Järjestelmä.
- **3** Valitse maa tai maailmanosa, jossa olet tällä hetkellä.
- 4 Valitse Haku ja paina oikeaa nuolipainiketta.
- **5** . Jatka painamalla punaista tai vihreää painiketta.

# **Vihjeitä**

Jos tiedät taajuuden, anna sen kolme numeroa numeropainikkeilla 0---9 (esimerkiksi 049).

# **6** Tallenna löydetty kanava painamalla vasenta

nuolipainiketta tai etsi toinen kanava.

**7** Valitse **Hienosäätö** ja paina oikeaa nuolipainiketta.

> Hienosäädöstä on hyötyä, jos taajuus siirtynyt hieman tai jos toinen taajuus aiheuttaa häiriötä.

Jos löydetyn kanavan vastaanotto on huono, säädä taajuutta ylä- tai alanuolipainikkeella.

- **8** Jos haluat tallentaa taajuuden nykyisen kanavanumeron kohdalle, valitse **Tallenna nykyinen kanava**. Paina oikeaa nuolipainiketta ja tallenna painamalla **OK**-painiketta. Jos haluat tallentaa taajuuden uuden kanavanumeron kohdalle, valitse **Tallenna uutena kanavana**. Paina oikeaa nuolipainiketta ja tallenna painamalla **OK**-painiketta. **9** Jos haluat nimetä kanavia uudelleen tai
	- muuttaa kanavien järjestystä, siirry Järjestä uudelleen-valikkoon.

#### **Huom.**

Kun valittuna on taajuus, jolla DVB-signaali lähetetään, viritin yrittää dekoodata analogista TV-kanavaa. Näin ollen video ei näy.

#### **6.5 Kanavanumeroiden uudelleenjärjestäminen**

Tällä toiminnolla voit nimetä, järjestää tai asentaa tallennetut kanavat uudelleen tai purkaa niiden asennuksen.

1 Paina vastaavia väripainikkeita ja noudata ruudussa näkyviä ohjeita.

#### **Järjestä uudelleen**

Voit halutessasi vaihtaa muistissa olevien TV kanavien järjestystä.

- 1 Valitse kanava, jonka paikan haluat muuttaa.
- 2 . Jos haluat siirtää kanavan paikkaa ylemmäs, paina keltaista väripainiketta.
- **3** . Jos haluat siirtää kanavan paikkaa alemmas, paina sinistä väripainiketta.
- 4 Toista nämä vaiheet, jos haluat järjestää uudelleen myös muita TV-kanavia.

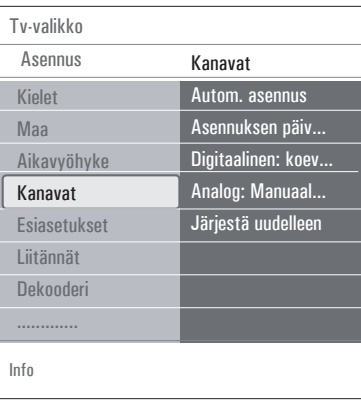

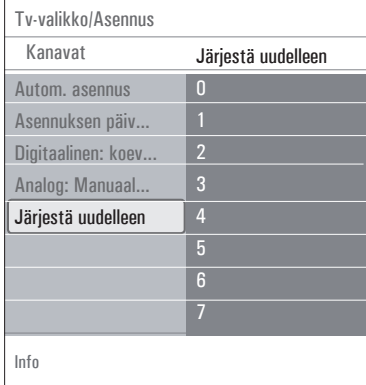

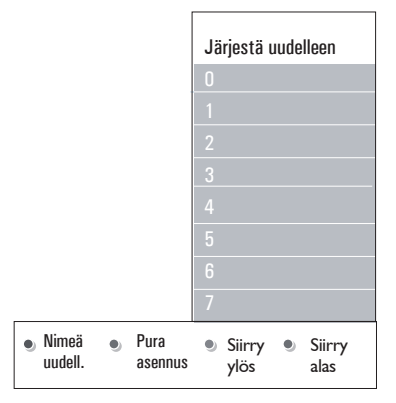

#### **Nimeä uudelleen**

Kanavalle muistiin tallennettu nimi voidaan mu uttaa tai jos nimeä ei ole, se voidaan antaa.

- **1** Valitse kanava, jonka nimen haluat muuttaa.
- 2 Paina kauko-ohjaimen punaista väripainiketta.

- **3** Valitse merkit painamalla ylä- tai alanuolipainiketta.Siirry valitsemaan seuraava merkki painamalla oikeaa nuolipainiketta.
- 4 Kun lopetat, paina vihreää väripainiketta tai **OK**-painiketta.

#### **Huomautuksia**

- Poista kaikki merkit painamalla keltaista väripainiketta. Kohdistin asetetaan uudelleen alkuun.
- Poista merkki, jonka päällä kohdistin on, painamalla sinistä väripainiketta. Syötä uusi merkki painamalla kohdistinta ylös/alas.
- Voit nimetä kanavanumerot 0-999 haluamallasi tavalla.
- Välilyönti, numerot ja muut erikoismerkit sijaitsevat merkkien Z ja A välillä.
- **5** Valitse uusi kanavanumero ja toista vaiheet  $2-4$

#### **Asennuksen purkaminen ja uudelleenasennus**

Voit purkaa tallennetun kanavan tai asennuksen niin, että sitä ei enää voi katsella. Voit asentaa tällä tavoin uudelleen myös kanavan, jonka asennus on purettu.

- **1** Valitse kanava, jonka asennuksen haluat purkaa.
- **2** Pura valitun kanavan asennus painamalla vihreää väripainiketta.

Kun kanavan asennus on purettu, sen edessä on luettelossa kuvake.

**3** Voit asentaa uudelleen kanavan, jonka asennus on purettu, painamalla vihreää väripainiketta uudelleen.

#### **Huom.**

Jos kanavien asennus on purettu, niitä ei asenneta uudelleen asennuksen päivityksen aikana.

#### **6.6 Esiasetusten määrittäminen**

Tässä valikossa on kohtia, joilla voit määrittää tai muuttaa television erikoistoimintoja ja joita voi yleensä muuttaa vain tilapäisesti.

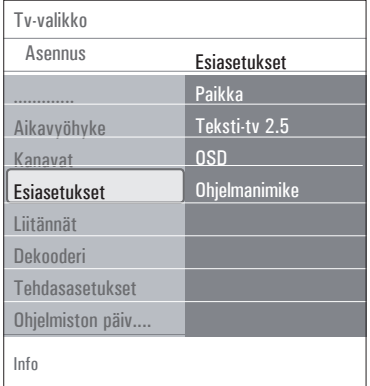

#### **Television paikan valitseminen**

Tässä kohdassa voit valita television sijainnin. Jos valitset asetukseksi **Myymälä**, kuvan, äänen ja taustavalojen asetuksia ei voi muuttaa.

Jos valitset asetukseksi **Koti**, voit muuttaa kuvan, äänen ja taustavalojen valmiita asetuksia joustavasti.

#### **Teksti-TV 2.5:n valitseminen**

Joidenkin televisiokanavien teksti-TV-sivuilla voi saada näkyviin enemmän värejä ja taustavärejä sekä kauniimpia kuvia.

- Jos haluat hyödyntää tätä ominaisuutta, valitse **Teksti-TV 2.5 Päälle**.
- Jos haluat neutraalimman teksti-TV-näytön, valitse **Teksti-TV 2.5 Pois**. Valinta vaikuttaa kaikkiin teksti-TV -kanaviin.

#### **Huom.**

Saattaa kestää muutaman sekunnin, ennen kuin teksti-tv-lähetys vaihtuu.

#### **Näyttövalikon (OSD) valitseminen**

Voit valita äänenvoimakkuuspalkin näytön ja pienennetyn tai laajemman ohjelma- ja kanavatietojen näytön.

- Kun valitset Minimi, supistettujen kanavatietojen näyttö aktivoituu.
- Kun valitset Normaali, laajennettujen kanava- ja ohjelmatietojen näyttö aktivoituu. Tietoja näkyy esimerkiksi ohjelmista, liitetyn lisälaitteen signaalin laadusta, kuvakoosta ja äänitilasta, valitusta audio- ja tekstityskielestä, luokitteluista sekä uniajastimessa jäljellä olevasta ajasta.

#### **Ohjelmanimikkeen näyttäminen**

Tämän toiminnon avulla voit tuoda ohjelmanimikkeen näkyviin siihen liittyvien lähetystietojen mukaan.

• Kun valitset Kyllä, mahdollinen ohjelmanimike näytetäänTV-kanavan valitsemisen tai kauko ohjaimen [i+]-painikkeen painamisen jälkeen.

#### **6.7 Liitännän valitseminen**

Tässä kohdassa voit valita oheislaitteen, joka on kytketty ääni- ja videoliitäntöihin.

- **1** Valitse Liitännät.
- **2** Paina oikeaa nuolipainiketta.
- **3** Valitse tuloliitäntä, johon oheislaite on liitetty.
	- Kun valitset **EXT1**, **EXT2**, **EXT3**, **HDMI 1**, **HDMI 2**, **Sivu** tai **Digital Audio In**, näkyviin tulee luettelo kyseisiin tuloliitäntöihin liitetyistä oheislaitteista.
- **4** Avaa valittuun tuloliitäntään liitettyjen oheislaitetyyppien luettelo painamalla oikeaa nuolipainiketta.
- **5** Valitse oheislaite painamalla ylä- tai alanuolipainiketta.

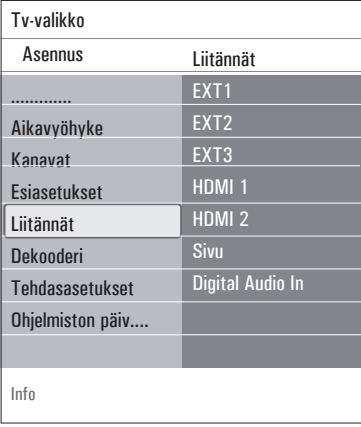

#### **Digital Audio In**

Jos oheislaitteessa on digitaalinen

audiolähtöliitin, voit liittää sen yksinkertaisella kaapelilla tv:n digitaaliseen audiotuloliittimeen (**digital audio in**).

Sijoita liitäntävalikossa digitaalinen audiotuloliitin (Digital Audio In) vastaavaan ulkoiseen tuloliittimeen, johon oheislaitteesi on liitetty.

Televisio voi vastaanottaa ääntä digitaalisen audiotulon (Digital Audio In) kautta ja lähettää koodattua Dolby Digital -ääntä erilliseen vahvistimeen tai vastaanottimeen **DIGITAL AUDIO OUT** (Digitaalinen audiolähtö) liitännän kautta. Jos vahvistimessasi on vastaava liitin audio-tulosignaalille (Digital Audio In), voit kytkeä sen yhdellä kaapelilla television **DIGITAL AUDIO OUT**-liitäntään. Lisätietoja on kohdassa Video- ja ääniliitännät,

Kotiteatterivahvistin, sivu 50.

#### **6.8 Dekooderin kanavanumeron valitseminen**

Tämän toiminnon avulla voit määrittää kanavanumeroita dekooderin kanavanumeroiksi, kun **ext1**- tai **ext2**-liitäntään on kytketty dekooderi tai muokkain.

1 Valitse kanavanumero, johon olet tallentanut dekooderista tai muokkaimesta tulevan ohjelman.

**2** Valitse Tila.

**3** Kytke dekooderi valitsemalla käytettävä tuloliitäntä:

**Ei mitään**, **EXT1** tai **EXT2**.

• Valitse **Ei mitään**, ellet halua määrittää valittua kanavanumeroa dekooderin kanavanumeroksi.

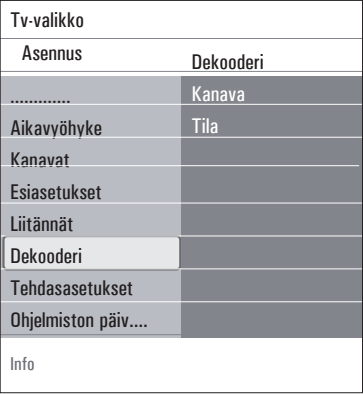

#### **6.9 Tehdasasetusten palauttaminen**

Tässä kohdassa voit palauttaa useimmat tehdasasetukset.

# 1 Valitse ja paina nuolipainiketta oikealle.

**2** Poista asetukset ja palauta oletusasetukset painamalla

**OK**-painiketta.

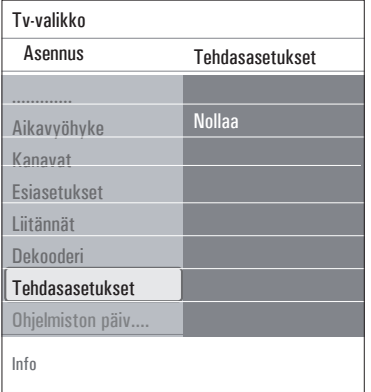

#### **6.10 Television ohjelmiston päivittäminen**

Tässä kohdassa voit päivittää television ohjelmiston USB-laitteen avulla.

#### **Päivitys USB-muistista**

Päivittämisen voi aloittaa USB-laitteesta ennen television virran kytkemistä. Muistilaitteeseen on ladattava sopiva päivityskuva (ja rakenne) osoitteesta www.philips.com/software website. Lisätietoja ohjelmiston uuden version lataamisesta muistilaitteeseen on kohdassa Liite 2, Philips-TV, ohjelmiston päivittäminen siirrettävän muistin avulla, s. 53.

#### **Automaattinen ohjelmistoilmoitus** (mikäli

on)

Kun kytket televisioon virran, näkyviin voi tulla viesti saatavana olevasta uudesta ohjelmistopäivityksestä.

**1** Jos haluat saada muistutuksen myöhemmin, paina kauko-ohjaimen punaista painiketta.

**2** Jos haluat vahvistaa lukeneesi viestin, paina kauko-ohjaimen vihreää painiketta.

• Vahvistuksen jälkeen viesti ei tule enää näkyviin.

Jos haluat kuitenkin nähdä viimeksi tulleen ilmoituksen uudestaan, valitse Ohjelmiston päivitys -valikossa kohta Ilmoitus.

#### **Huom.**

Viesti on luettavissa kunnes olet päivittänyt ohjelmiston.

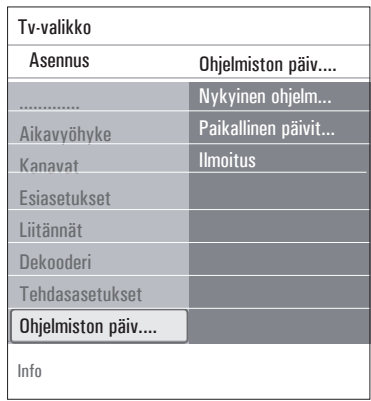

# 7 Suosikkiluettelon luominen

Tässä valikossa voit luoda televisiokanavista ja radioasemista enintään neljä suosikkikanavaluetteloa. Kaikki perheenjäsenet voivat esimerkiksi luoda oman suosikkiluettelon.

# **Huom.**

Kun tätä painiketta painetaan ensimmäistä kertaa asennuksen jälkeen, näkyviin tulee kaikkien kanavien luettelo. Muulloin näkyviin tulee viimeiseksi valittu kanavaluettelo.

- **7.1 Kanavan valitseminen ruudussa näkyvästä suosikkiluettelosta**
- **1** Paina **FAV**-painiketta. Viimeiseksi valittu kanavaluettelo tulee näkyviin.
- **2** Valitse kanava nuolipainikkeilla.
- **3** Näytä valittu kanava painamalla **OK** painiketta.

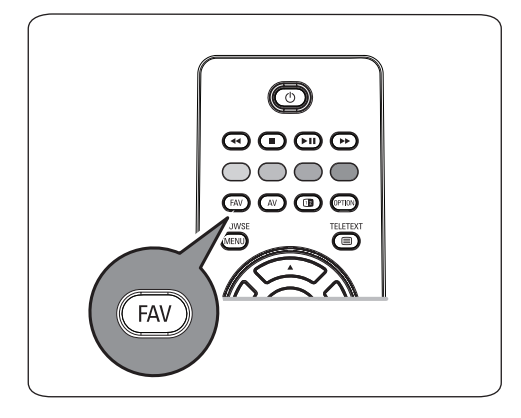

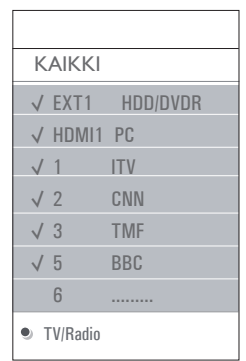

#### **7.2 Toisen suosikkikanavan valitseminen**

- **1** Paina **FAV**-painiketta. Viimeiseksi valittu kanavaluettelo tulee näkyviin.
- **2** Paina vasenta nuolipainiketta.
- **3** Valitse luettelo ylä- ja alanuolipainikkeilla.
- **4** Voit halutessasi nimetä luettelot uudelleen painamalla punaista painiketta.
- **5** Poistu painamalla **FAV**-painiketta.
- **7.3 Suosikkiluettelon luominen tai muokkaaminen**
- **1** Paina **FAV**-painiketta. Viimeiseksi valittu kanavaluettelo tulee näkyviin.
- **2** Paina vasenta nuolipainiketta.
- **3** Valitse haluamasi luettelo.
- **4** Paina oikeaa nuolipainiketta.
- **5** Voit lisätä kanavia painamalla punaista painiketta.

Kaikki luettelossa olevat kanavat näytetään. Suosikkikanavat on merkitty.

- **6** Valitse luetteloon lisättävä kanava tai ohitettava kanava ylä- ja alanuolipainikkeilla.
- **7** Valitse korostettu kanava tai poista sen valinta ja lisää tai poista kanava suosikkiluettelosta painamalla vihreää painiketta.

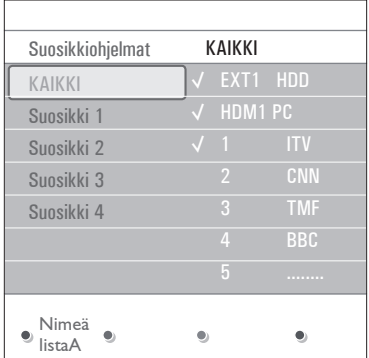

#### **Huom.**

Voit avata suosikkisi sisältävän luettelon painamalla punaista painiketta uudelleen.

**8** Poistu painamalla **FAV**-painiketta. **–P+**-painikkeella voit selata valitussa luettelossa olevia kanavia.

#### **Huom.**

Voit edelleen valita numeropainikkeilla kanavia, joita ei ole merkitty suosikeiksi.

**7.4 Näin valitset pelkät televisio- tai radiokanavat Kaikki kanavat- luettelosta**

Kun **Kaikki kanavat**-luettelo on näkyvissä tai valittuna, voit määrittää luettelolle suodattimen ja valita luettelon, jossa on vain televisiokanavat tai radiokanavat.

- **1** Paina **FAV**-painiketta. Viimeiseksi valittu kanavaluettelo tulee näkyviin.
- **2** Paina vasenta nuolipainiketta.
- **3** Valitse **Kaikki** kanavat-luettelo. Paina oikeaa nuolipainiketta.
- **4** Määritä suodatin painamalla punaista painiketta.
- **5** Valitse haluamasi luettelo.

**6** Poistu painamalla **FAV**-painiketta. **–P+**-painikkeella voit selata valitussa luettelossa olevia televisiokanavia.

#### **Huom.**

Suodatin ei jää muistiin, kun televisiosta katkaistaan virta tai se asetetaan valmiustilaan.

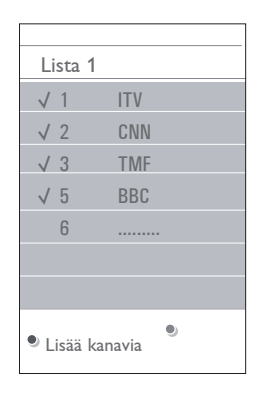

8 Sähköinen ohjelmaopas<br>(EPG, Electronic Programme Guide) (vain digitaaliset kanavat)

Sähköinen ohjelmaopas näyttää tarkempaa tietoa meneillään olevasta ohjelmasta ja seuraavasta ohjelmasta (koskee ainoastaan ohjelmia, jotka sisältävät EPG-informaatiota).

#### **Huom.**

Nämä ohjeet voivat vaihdella sähköisen ohjelmaoppaan tyypin mukaan.

**1** Paina CQ-painiketta.

- EPG-näyttö avautuu. EPG-tietojen hakeminen saattaa kestää jonkin aikaa.
- EPG-näyttö päivittyy automaattisesti, jos EPGtietojen hakeminen onnistuu. Jos hakeminen epäonnistuu,

EPG-näyttö on tyhjä.

- Valitun ohjelman tiedot tulevat näkyviin.
- **2** Ota ruudun alareunassa näkyvät EPG ominaisuudet käyttöön väripainikkeilla.
- **3** Sulje sähköinen ohjelmaopas EPG painamalla a-painiketta uudelleen.

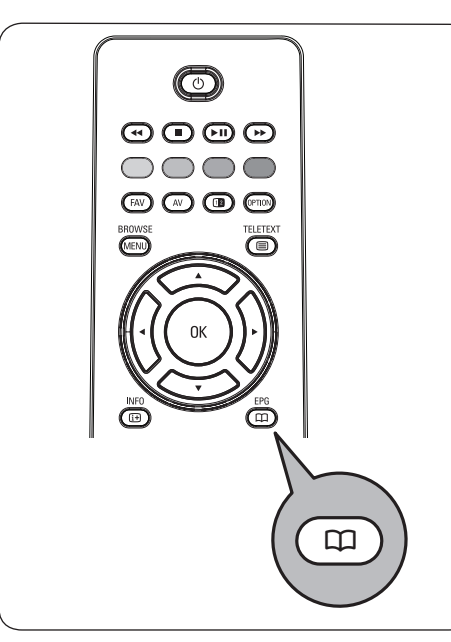

# **Sähköinen ohjelmaopas näyttää luettelon**

# **televisio-ohjelmista (vain Iso-Britannia):**

**1** Valitse haluamasi televisio-ohjelma painamalla ylä- tai alanuolipainiketta. Valitun ohjelman tiedot tulevat näkyviin.

#### **Vihjeitä**

- Lisätietoja (eivät näy samanaikaisesti ruudussa) valitusta ohjelmasta saat painamalla kauko ohjaimen sinistä painiketta.
- Lisätietojen näyttö suljetaan painamalla sinistä painiketta uudelleen.
- **2** Voit katsella/kuunnella valittua käynnissä olevaa ohjelmaa painamalla kauko-ohjaimen vihreää painiketta.

#### **3** Paina punaista värinäppäintä asettaaksesi muistuttajan/poistaaksesi muistuttajan valitun ohjelman kohdalla. Voit asettaa enintään 10 muistuttajaa.

TV kytkeytyy päälle automaattisesti tai näyttää viestin, kun ohjelma on alkamassa. Seuraa ruudulla näkyviä ohjeita ohjelman katsomiseksi.

- **4** Paina keltaista värinäppäintä siirtyäksesi kohtaan **Seuraava**, tai **Edellinen** pv. tai takaisin kohtaan **Tänään**.
- **BROWSE 5** Ohjelmaoppaan ollessa aktiivinen, paina MENU -näppäintä, aktivoidaksesi ohjelmaoppaan päävalikon.
- **6** Käytä kursorinäppäimiä ylös/alas korostaaksesi ja valitaksesi valikkoaiheen.
- **Mitä on**: voit selata suosikki -EPG-kanavien ohjelmaoppaan tietoja.
- **Ohjelm. tyyppikoht.haku**: voit hakea ohjelmia valitsemasi ohjelmatyypin mukaan.
- **Ohjelmoidut muistuttajat**: voit nähdä ja vaihtaa asettamasi muistuttajat.

#### **Huom.**

Muistuttaja(t) kytkee televisiosi päälle valmiustilasta ainoastaan silloin, kun olet katkaissut television virran kaukosäätimen painikkeella (<sup>1</sup>).

• **Suosikki-EPG-kanavat**: ovat niitä kanavia, joilta EPG-tietoja parhaillaan ladataan. Tällä voit lisätä tai poistaa merkin suosikki -EPG kanavalle/kanavalta (enintään 50).

#### **Huom.**

Huomaa: asennettuasi kanavat, automatiikka merkitsee oletusarvona 40 EPG-tietoja sisältävää kanavaa Suosikki-EPG-kanaviksi.

• **Lataa EPG-tiedot**: voit valita EPG kanavien EPG-tiedot. Se kestäämuutaman min. Seuraa näytöltä ohjeita.

#### **Huom.**

PG-tietojen keruu tapahtuu automaattisesti tv-katselun aikana.

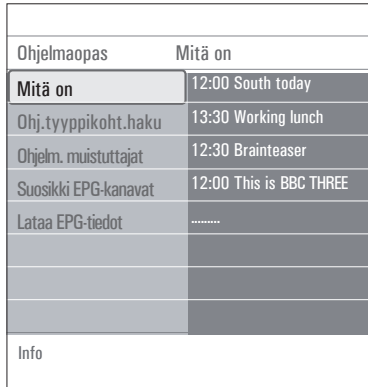

**7** Sulje EPG-ohjelmaopas painamalla näppäintä **22** uudelleen.

#### **Vihjeitä**

- EPG-ruudussa ei näytetä tv-kanavia, jotka eivät sisälly Suosikki-EPG-kanavien listaan, tai kanavia, joita ei ole asennettu. (Ks. Järjesta uudelleen).
- Uudet kanavat (uudelleenasennus tai asennus) on merkittävä Suosikki-EPG-kanavien listaan, ennen kuin niiden sisältämät EPG-tiedot ovat nähtävissä.

# 9 Multimediaselain

Multimediaselaimella voit näyttää kuvia ja/tai elokuvia tai toistaa äänitiedostoja, jotka on tallennettu USB-laitteeseen. Multimediaselain avataan päävalikosta.

- Laite tukee seuraavia tiedostomuotoja: kuvatiedostot: JPEG äänitiedostot: MP3, MP3 Pro, LPCM. elokuvadostot: MPEG1, MPEG2
- Vain FAT- tai DOS-muotoon alustetut muistilaitteet ovat tuettuja.
- Philips ei vastaa tukemattomista USBlaitteista.

#### **9.1 USB-laitteen sisällön tarkasteleminen**

#### **Vihjeitä**

Jos USB-laite ei sovi laitteen sivulla olevaan USB-liitäntään, kytke laite USB-jatkokaapelilla USB-porttiin. Lisätietoja saat laitteen jälleenmyyjältä.

#### **9.2 USB-laitteen liittäminen**

#### **Huom.**

USB-laitteita ei toimiteta television mukana. Paras yhteys saadaan käyttämällä enintään 25 mm leveää USB-laitetta.

Jos käytät USB-muistitikkua tai digitaalikameraa, kytke se laitteen sivulla olevaan USB-liitäntään. Lisätietoja on kohdassa Video- ja ääniliitännät, Sivupaneelin esittely, sivu 43.

Kun USB-laite on liitetty televisioon, multimediaselaimen valikko avautuu automaattisesti. Lisätietoja on tässä käyttöoppaassa.

#### **9.3 USB-laitteen poistaminen**

- **1 Avaa päävalikko painamalla kauko-ohjaimen MENU**-painiketta.
- **2** Poista USB-laite.

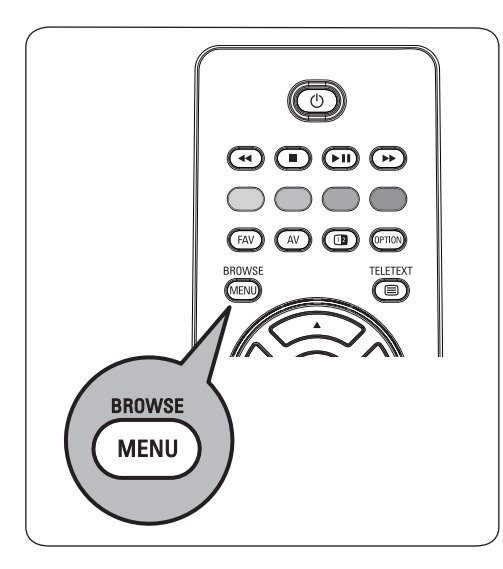

#### **9.4 Multimediaselaimen valikko**

**1** Aseta USB-laite paikalleen.

**2** Valitse USB-laite Multimedia-valikosta ylä tai alanuolipainikkeella.

- Multimediaselaimessa voit selata liitettyyn USB-laitteeseen tallennettua sisältöä.
- 2-paneelinen selain avautuu, ja vasemmassa paneelissa näkyvät sisältötyypit (Musiikki, Kuvat, Elokuvat).
- Oikeassa paneelissa näkyy vastaava sisältö, joka on käytettä- vissä.

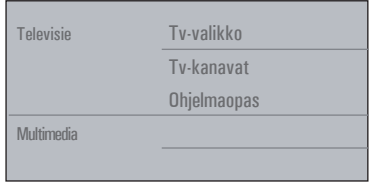

- **3** Valitse sisältö painamalla oikeaa nuolipainiketta.
- 4 Valitse sisältö ylä- ja alanuolipainikkeilla.
- **5** Valitse sisältö painamalla oikeaa nuolipainiketta.
- 6 Valitse tiedosto tai hakemisto painamalla ylätai alanuolipainiketta.

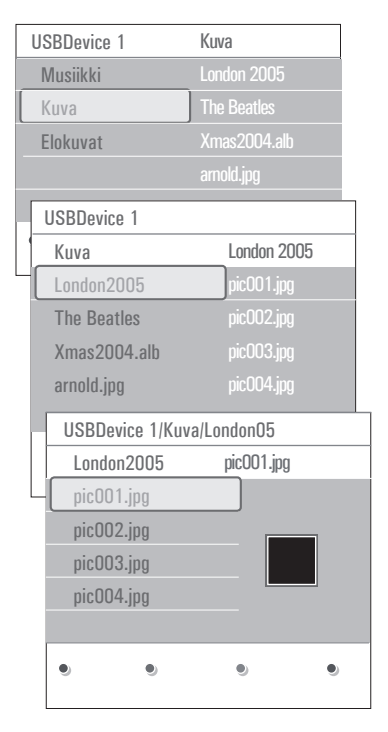

#### **Huom.**

Voit näyttää kuvia selatessasi kaikki nykyisessä kansiossa olevat kuvatiedostot pikkukuvina painamalla vihreää painiketta. Saat listalla olevat kuvatiedostot näkyviin painamalla vihreää painiketta uudelleen.

**7** los valittuna on **tiedosto**, avaa kuvatiedosto tai toista elukovat- ja äänitiedosto painamalla **OK**-painiketta.

Jos valittuna on **hakemisto**, **albumi**

tai **soittolista**, valitse sisältö painamalla oikeaa nuolipainiketta tai käynnistä diaesitys tai silmukan toisto olemassa olevista tiedostoista painamalla **OK**- tai **▶** painiketta.

- 8 . Jatka musiikin toistoa painamalla vasenta nuolipainiketta ja palaa takaisin Multimedia valikkoon.
- **9** Suorita ruudun alareunassa mainittu. toiminto painamalla jotakin kauko-ohjaimen väripainiketta.

#### **Vihjeitä**

Väripainikkeet voi tarvittaessa tuoda esiin uudelleen painamalla sinistä painiketta.

**10** Lopeta sisällön toistaminen painamalla kauko-ohjaimen **·**-painiketta.

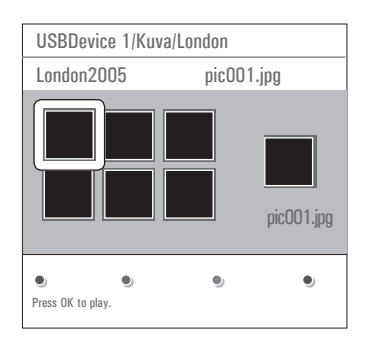

# **Huomautuksia**

- Televisiosi tukee diaesityksiä, joissa on taustamusiikkia. Lisätietoja on kohdassa Liite 3 - N diaesitys taustamusiikin kanssa, s. 56.
- Toisto jatkuu, vaikka siirryt tilapäisesti selausnäyttöihin. Toisto loppuu, kun toisen kappaleen toisto alkaa tai kun diaesitys on päättynyt.
- Lisätietoja on kohdassa Liite 4 -Digitaalikamera ja USB-liitäntään kytkettävät oheislaitteet, s. 59.

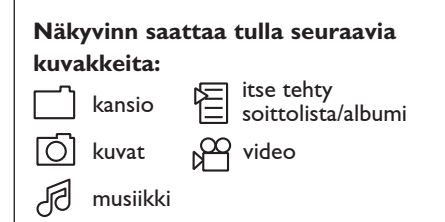

#### **9.5 Toimintonäppäimet ruudun alareunassa**

Yksityiskohtaiset näyttää valitun tiedoston tai

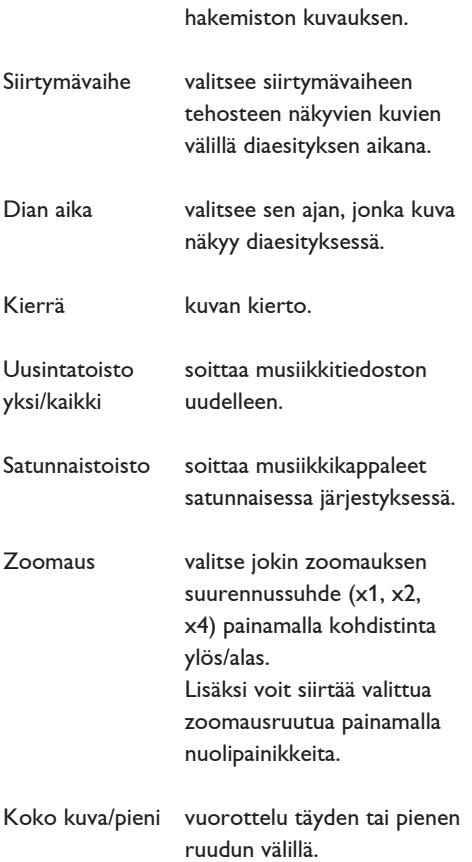

#### **Huom.**

Kuvan kiertämiseen tai

**9.6 Muut kauko-ohjaimen** 

zoomaussuurennussuhteen valitsemiseen pysäytä ensin diaesitys **OK**-painikkeella tai sinisellä väripainikkeella.

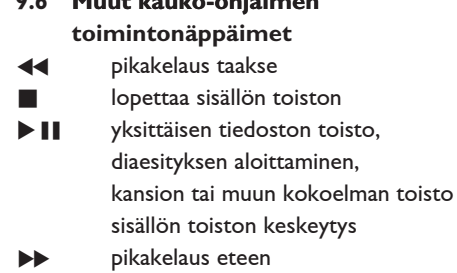

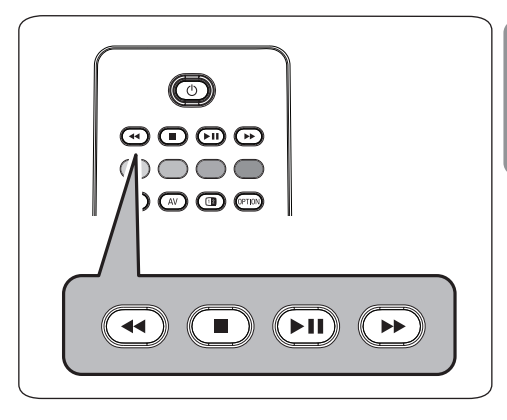

# 10 Teksti-TV

# **Huom.**

Teksti-tv ei ole käytettävissä **HDMI** tuloliitäntään kytketyn laitteen kautta.

Useimmat TV-kanavat lähettävät tietoa teksti-TV:n kautta.

Tässä televisiossa on 1200 sivun muisti, johon useimmat lähetetyt sivut ja alasivut tallentuvat joka nopeuttaa sivujen käyttöä. Muisti päivittyy aina kun ohjelmakanavaa vaihdetaan.

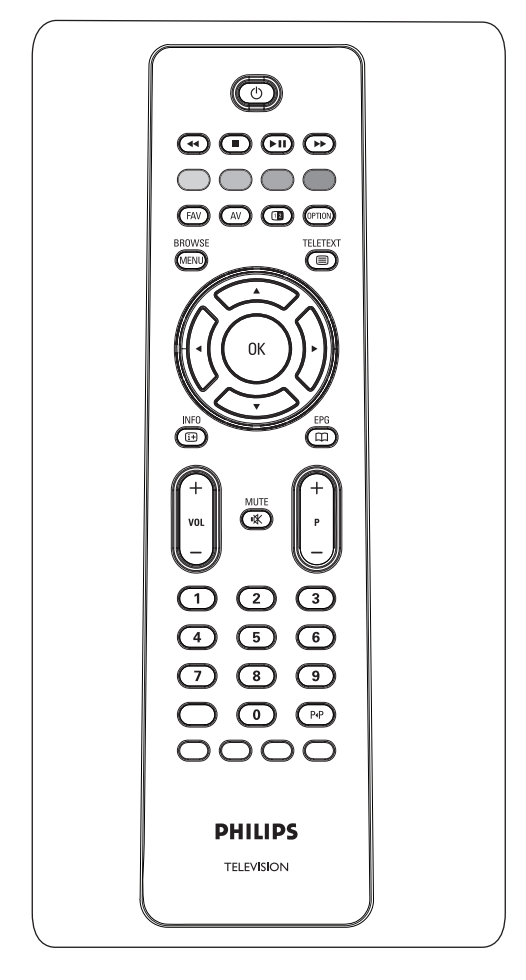

# **Valitse teksti-TV**

**1** Avaa teksti-TV painamalla **E**-painiketta. Päähakemisto tulee näkyviin.

#### **Teksti-TV-sivun valitseminen**

- **1** Anna haluamasi sivunumero numeropainikkeilla tai **-p+**-painikkeella.
- **2** Valitse ruudun alareunassa olevia vaihtoehtoja väripainikkeilla.

#### **Aikaisemmin valittu teksti-TV-sivu**

**1** Paina P<sup>*I*P</sup>-painiketta.

#### **Valitse T.O.P.- teksti-TV-lähetys**

- **1** Paina (i+)-painiketta. T.O.P.- -teksti-TV:n aiheet näytetään.
- **2** Valitse haluamasi aihe ylä- ja alanuolipainikkeilla ja paina **OK**-painiketta.

#### **Huom.**

Kaikki televisiokanavat eivät lähetä T.O.P. teksti-TV:tä.

#### **Alasivujen valinta**

Kun valittu teksti-TV-sivu sisältää useita alasivuja, kuvaruudussa näkyy luettelo käytettävissä olevista alasivuista.

**1** Valitse seuraava tai edellinen alasivu painamalla oikeaa tai vasenta nuolipainiketta.

#### **Kuva/Teksti-TV**

**1** Paina **E**-painiketta.

**2** Teksti-TV:n voi näyttää kuvaruudun oikealla puoliskolla painamalla [12]-painiketta.

**3** Voit palauttaa teksti-TV:n koko ruudun kokoiseksi painamalla [12]-painiketta.

**4** Voit palauttaa kuvan koko ruudun kokoiseksi painamalla  $\Box$ -painiketta.

#### **Hyperteksti**

Hypertekstillä voidaan valita ja hakea sivuja, joilla on jokin sama sana tai luku kuin nykyisellä teksti-TV-sivulla.

- **1** Korosta sivun ensimmäinen sana tai numero painamalla **OK**-painiketta.
- **2** Valitse nuolipainikkeilla mikä tahansa muu sana tai numero, jota haluat hakea.
- **3** Vahvista painamalla **OK**-painiketta. Haku alkaa.

Kuvaruudun alareunaan ilmestyy viesti, että haku on käynnissä tai että sanaa tai sivua ei löytynyt.

**4** Poistu hypertekstistä siirtymällä ylänuolipainikkeella sivun alkuun.

#### **Teksti-TV-sivun suurentaminen**

**1** Näytä teksti-TV-sivun ylä- ja alaosa ja palaa normaaliin teksti-TV-sivukokoon painamalla kauko-ohjaimen <sup>@mo</sup>-painiketta.

#### **Teksti-TV-valikko**

Teksti-TV-valikossa teksti-TV:n toimintoja voi mukauttaa monella eri tavalla.

- **1** Avaa teksti-TV ja aktivoi valikko painamalla (MENU) -painiketta.
- **2** valitse valikkovaihtoehtoja painamalla kohdistinta ylös/alas.
- **3** Vahvista OK-painikkeella.
- **4** Poistu Teksti-tv-valikosta painamalla MENU -painiketta.

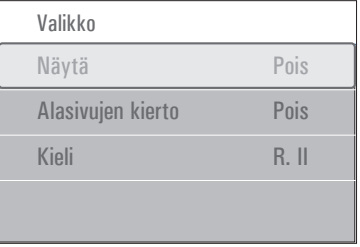

#### **Piilotiedot**

Näyttää/peittää sivulla olevan piilotiedon, kuten kysymysten vastaukset ja ratkaisut.

#### **Alasivujen kierto** (jos alasivuja käytettävissä) Tämän toiminnon avulla alasivut vaihtuvat automaattisesti.

**1** Ota käyttöön tai poista käytöstä uudelleen painamalla **OK**-painiketta.

#### **Kieli**

Tämän toiminnon avulla voit vaihtaa kieliryhmän, jos kuvaruudun kirjasimet eivät vastaa teksti-TV: n lähettäjän käyttämiä kirjasimia.

**1** Valitse **Ryhmä I** tai **Ryhmä II OK** painikkeella.

#### **Digitaalinen teksti (vain Iso-Britannia)**

Jotkin digitaalikanavat tarjoavat erikoistekstipalveluja (esimerkiksi BBCi).

**1** Ota digitaalinen teksti käyttöön painamalla  $\Box$ -painiketta.

#### **Huom.**

**Vain Iso-Britannia:** digitaalinen teksti näytetään, kun ohjelmissa on vuorovaikutteisia palveluja.

- Voit käyttää digitaalista tekstiä noudattamalla ruudussa näkyviä ohjeita.
- Palvelu määrittää, onko sinun käytettävä nuolipainikkeita, **OK**-painiketta, väripainikkeita, teksti-TV-painikkeita tai numeropainikkeita.
- **2** Kun olet lopettanut teksti-TV:n katsomisen, valitse jokin muu kanava **-p+**-painikkeilla tai palaa kuvaan ruudun ohjeiden mukaan.
- **3** Peruuta vuorovaikutteiset digitaalinen tekstipalvelut painamalla **E CANCEL-painiketta.**

#### **Tekstitiedot**

Jotkin digitaaliset kanavat tarjoavat myös tietoa lähetettävästä ohjelmasta. Tällöin kuvaruudun alareunaan voi hetkeksi tulla viesti. Noudata ruudussa näkyviä ohjeita ja siirry seuraaville sivuille nuolipainikkeilla.

#### $\oplus$  Huom.

Digitaalinen teksti ei ole käytettävissä, jos Toiminnot-valikon Tekstitys-vaihtoehto on käytössä.

# 11 Video- ja ääniliitännät - Sivupaneelin esittely

#### **11.1 Kamera, kameranauhuri tai videopelit**

- **1** Yhdistä kamera, kameranauhuri tai videopelit näytetyllä tavalla.
- **2** Liitä monolaite liitöntöihin VIDEO (2) ja **AUDIO L** 3. Stereolaite liitetään myös liitäntään **AUDIO R** 3. S-VHSkameranauhureilla saadaan S-VHS-laatu yhdistämällä S-VHS-johdot **S-video** liitäntään (1) ja **AUDIO**-liitäntöihin (3).

#### **Varoitus**

Älä yhdistä samaan aikaan johtoja  $\Omega$  ja  $\Omega$ . Kuva saattaa vääristyä.

#### **Kuulokkeet**

- **1** Liitä kuulokkeen pistoke liitäntään n kuvan osoittamalla tavalla.
- **2** Kuulokkeen impedanssin on oltava 8-4000 ohmia. Kuulokeliitännässä on 3,5 mm:n liitin. Voit säätää kuulokkeiden äänenvoimakkuutta valitsemalla äänivalikosta vaihtoehdon **Kuulokevoimakkuus**.

#### **Vihjeitä**

Voit katkaista television kaiuttimista virran painamalla kauko-ohjaimen painiketta  $\mathbf{u} \times \mathbf{v}$ .

#### **USB**

Katso Multimediaselain, s. 37.

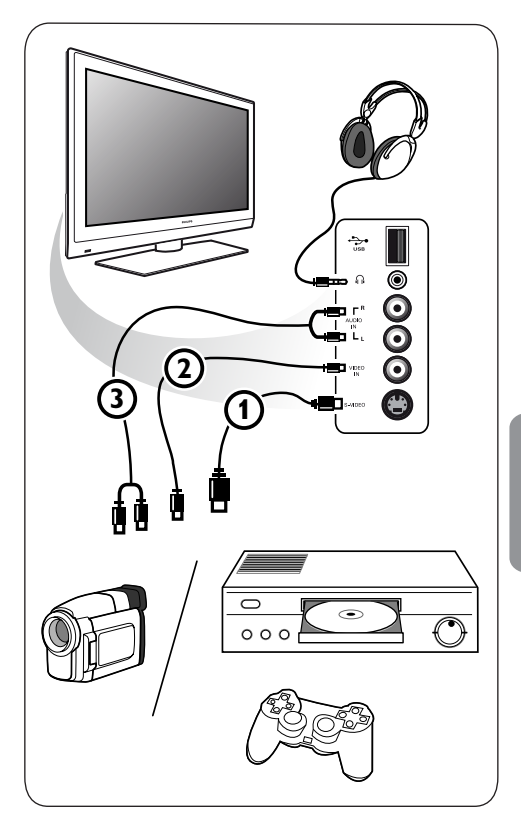

#### **11.2 Video- ja ääniliitännät -**

 **Taustapaneelin esittely**

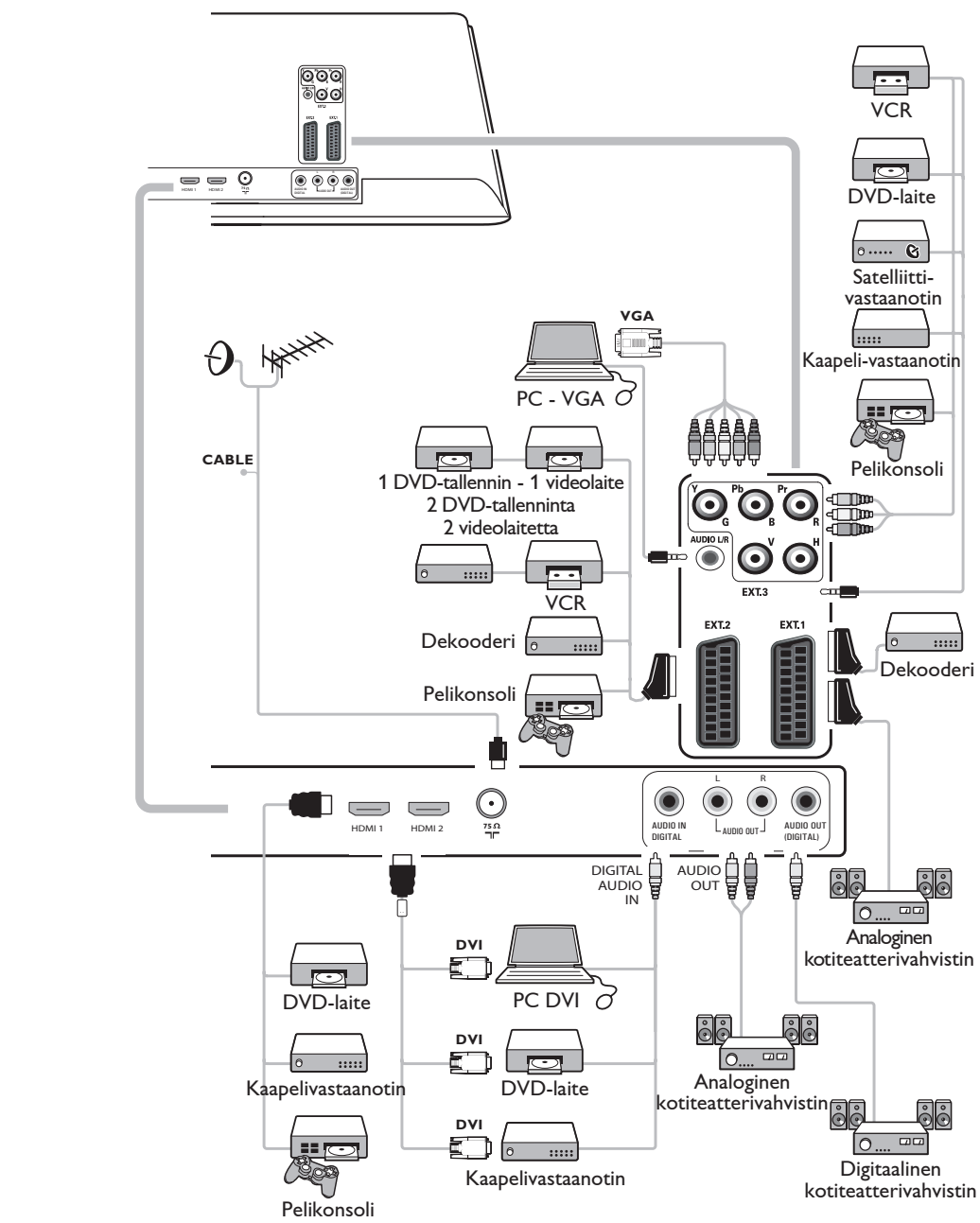

#### **11.3 Videonauhurin tai DVD-tallentimen liittäminen**

# **Varoitus**

Älä sijoita nauhuria tai DVD-tallenninta liian lähelle kuvaruutua, sillä jotkut nauhurit ja DVD tallentimet ovat herkkiä näytön signaaleille. Laite kannattaa sijoittaa vähintään 0,5 m:n etäisyydelle kuvaruudusta.

#### **Liitäntä eurojohdolla**

- **1** Liitä antennijohdot (1) ja (2) kuvan osoittamalla tavalla.
- **2** Liitä eurojohto (3) kuvan osoittamalla tavalla.
- **3** Valitse Asennus-valikosta lähde, johon videonauhuri on liitetty. Ks. Liitännän valitseminen, s. 31.

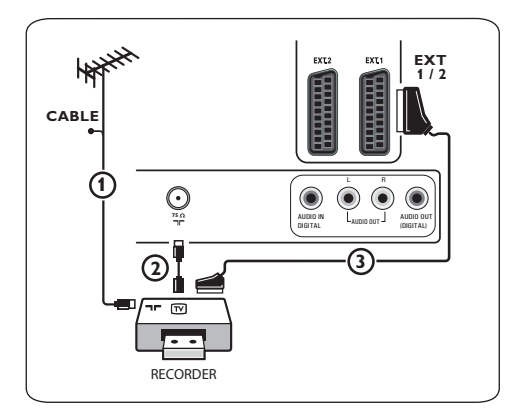

#### **Liitäntä pelkällä antennijohdolla**

**1** Liitä antennijohdot 1 ja 2 kuvan osoittamalla tavalla.

**2** Viritä tallentimelta tuleva kuva tai testisignaali ja tallenna näin virittämäsi AV kanava televison ohjelmanumerolle 0. Katso Analoginen: Manuaalinen asennus, s. 28.

Katso myös tallentimen ohjekirjaa.

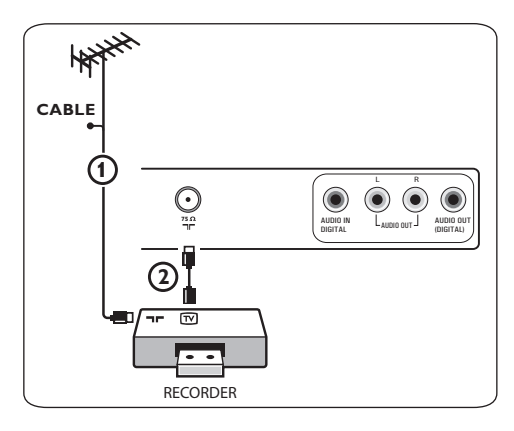

#### **11.4 Dekooderin ja videonauhurin liittäminen**

**1** Liitä eurojohto (4) dekooderiin ja videonauhurin tai DVD-tallentimen euroliitäntään.

Katso myös tallentimen ohjekirjaa.

# **Vihjeitä**

Voit myös yhdistää dekooderin eurojohdolla suoraan liitäntään **ext1** tai **ext2**.

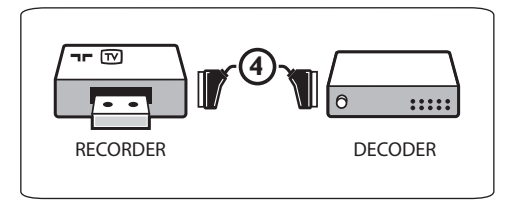

#### **11.5 Kahden videonauhurin tai videonauhurin ja DVD-tallentimen liittäminen**

# **Huom.**

**YPbPr**-liitäntään liitettyjen laitteiden signaalia ei voi tallentaa.

#### **Liitäntä eurojohdoilla**

- **1** Liitä antennijohdot (1), (2) ja (3) kuvan osoittamalla tavalla.
- **2** Liitä videonauhurit tai DVD-tallennin **EXT1**ja **EXT2**-liitäntöihin eurojohdoilla (4) ja (5).
- **3** Valitse liittämäsi laitteet Asennus-valikosta. Katso Liitännän valitseminen, s. 31 ja liitä ne **EXT1-** tai **EXT2-liittimeen.**

#### **Liitäntä pelkillä antennijohdoilla**

- **1** Liitä antennijohdot (1), (2) ja (3) kuvan osoittamalla tavalla.
- **2** Viritä tellentimelta tuleva kuva tai testisignaali ja tallenna näin virittämäsi AV kanava television ohjelmanumerolle 0. Katso Analoginen: Manuaalinen asennus, s. 28. Katso myös tallentimen ohjekirjaa.

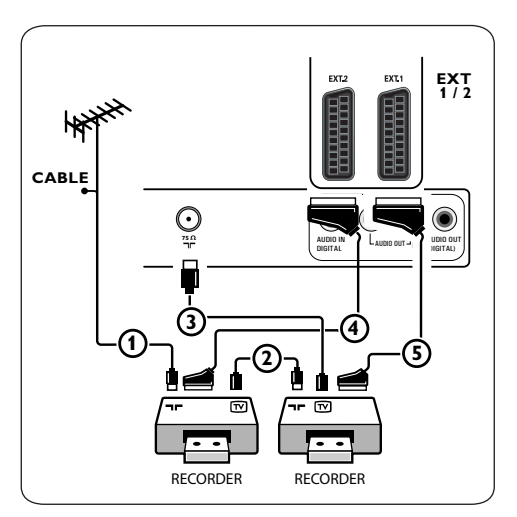

#### **11.6 Satelliittivastaanottimen liittäminen**

#### **Liitäntä eurojohdolla**

- **1** Liitä antennijohdot (1) ja (2) kuvan osoittamalla tavalla.
- **1** Liitä satelliittivastaanotin liitäntään **ext1** tai **2** eurojohdolla (3).
- **1** Valitse liittämäsi laitteet Asennus-valikosta. Katso Liitännän valitseminen, s. 31 ja liitä ne **EXT1-** tai **EXT2-liittimeen.**

#### **Komponenttivideoliittimillä**

Katso DVD-laitteen tai satelliitti- tai kaapelivastaanottimen liittäminen, s. 48.

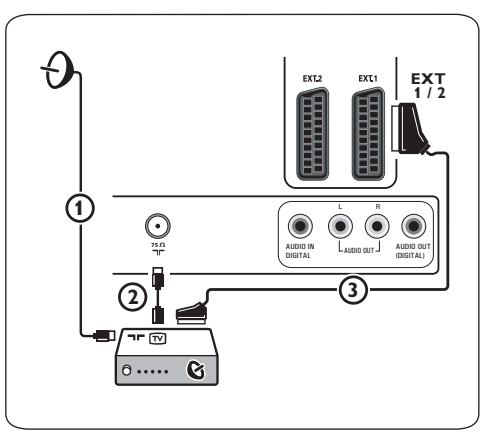

#### 11.7 DVD-laitteen, **kaapelivastaanottimen tai pelikonsolin liittäminen**

#### **Vihjeitä**

Tarvittaessa voit säätää kuvan paikan ruudun keskelle nuolipainikkeilla.

#### **HDMI-liittimellä**

HDMI on johtava uusi standardi digitaalivideon ja -äänen välistä liitäntää varten.

**1** Liitä laite **HDMI** liittimellä.

**2** Valitse liittämäsi laitteet Asennus-valikosta. Katso Liitännän valitseminen, s. 31 ja liitä ne **hdmi 1**- tai **hdmi 2**-liittimeen.

# **Huom.**

Katso ongelmatilanteissa lisätietoja kohdasta Liite 5: HDMI-liitäntään kytkettävät oheislaitteet, s. 61.

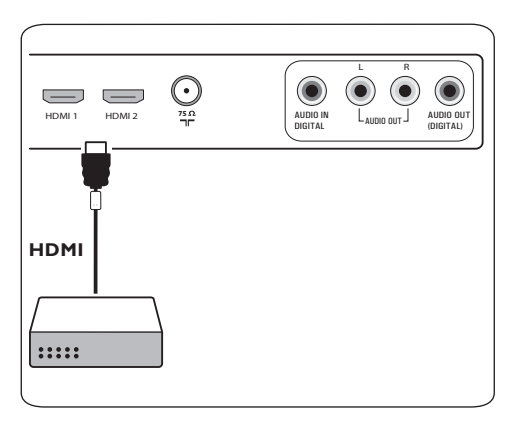

# **Liitäntä DVI-liittimellä**

# **Huom.**

**hdmi**-liitäntään voi liittää vain sellaisen DVD laitteen, jossa on DVI ja digitaalinen ääni.

- **1** Liitä DVI-HDMI-johto television HDMI liitäntään (1).
- **2** Liitä äänijohto (2) television digitaaliseen audiotuloliitäntää (**DIGITAL AUDIO IN**)
- **3** Valitse liittämäsi laitteet Asennus-valikosta. Katso Liitännän valitseminen, s. 31 ja liitä ne **HDMI 1**- tai **HDMI 2**-liittimeen.
- **4** Valitse samasta Liitännät-valikosta myös digitaalinen audiotuloliitäntä (**Digital audio-in**).

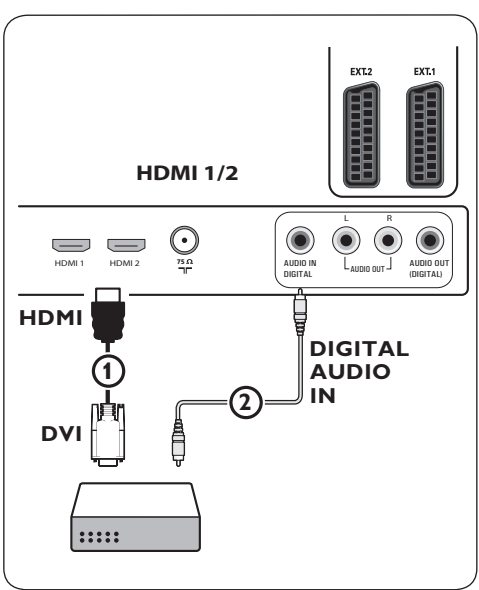

#### **11.8 DVD-laitteen tai satelliitti- tai kaapelivastaanottimen liittäminen**

- **1** Liitä kolme (3) komponenttivideojohtoa (1) DVD-laitteen YPbPr-liitäntään ja television **ext3**-liitäntöihin **Y**, **Pb** ja **Pr**.
- **2** Liitä äänijohto (2) oheislaitteen digitaaliseen audiolähtöliitäntään (Digital audio out) ja television digitaaliseen audiotuloliitäntään (**DIGITAL AUDIO IN**).
- **3** Valitse liittämäsi laitteet Asennus-valikosta, Liitännän valitseminen, s. 31 ja liitä se **Ext3**-liitäntään. Valitse samasta Liitännät valikosta myös **digitaalinen ääniliitäntä**.
- **4** Jos DVD-laitteen ääni on analoginen, liitä äänijohto DVD-laitteen ääniliitäntään **L** ja **R** ja **EXT3**-kohdan **L/R AUDIO** -liitäntään (3).
- **5** Jos kytket kaapelisovittimen tai satellittivastaanottimen, muista kytkeä lisäksi kaapelitelevision kaapeli ja/ tai satelliittiantennikaapeli $\phi$  sekä antennijohto- $(5)$ .

#### **Huomautuksia**

- johtojen väri vastaa yleensä liitinten väriä. Yhdistä punainen punaiseen, valkoinen valkoiseen ja niin edelleen.
- komponenttivideoliitäntöjen merkinnät voivat olla erilaisia eri DVD- tai oheislaitteissa. Vaikka lyhenteet vaihtelevat, kirjaimet B ja R tarkoittavat sinisiä ja punaisia komponenttisignaaleja ja Y luminanssisignaalia. Katso yksityiskohtaiset kuvaukset ja liitännät DVD-laitteen käyttöohjeista.
- saat parhaan kuvan, kun valitset laitteesta parhaan mahdollisen tuetun näyttötilan.

# **Varoitus**

Jos huomaat vieriviä kuvia, vääränlaisia värejä tai jos väriä tai kuvaa ei ole ollenkaan, tai joitakin näistä ilmiöistä kuvaruudussa, tarkista liitännät sekä liitetyn laitteen erottelutarkkuuden ja signaalistandardin määritykset. Katso ohjeet laitteen ohjekirjasta.

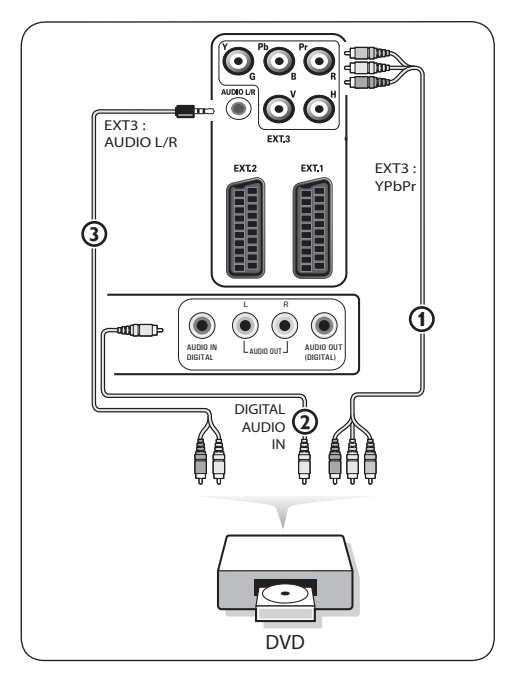

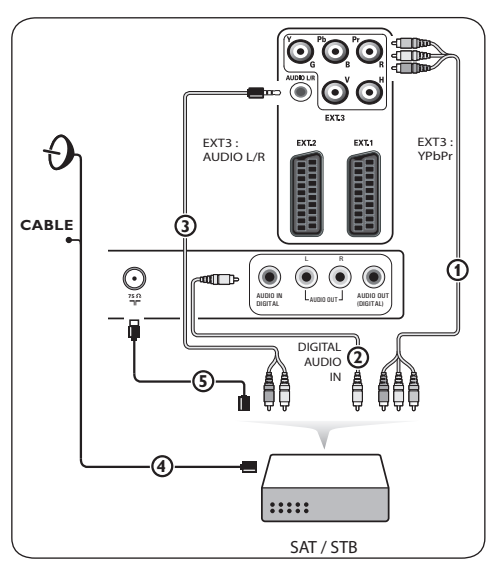

#### **11.9 Tietokoneen liittäminen**

#### **Huomautuksia**

- **HDMI**-liitäntään voi liittää vain tietokoneen, jossa on digitaalinen ääni
- jos tietokoneessa ei ole digitaalista äänilähtöliitäntää, liitä tietokone VGA-liittimen avulla
- valitse tietokoneen näytön virkistystaajuudeksi 60 Hz, ennen kuin liität tietokoneen televisioon
- tuetut näyttötilat tietokoneelle: VGA 640 x 480 SVGA 800 x 600 XGA 1024 x 768

#### **Tietokone, jossa on DVI-liitäntä:**

- **1** Liitä DVI-HDMI-johto television **HDMI** liitäntään  $\mathcal{D}$ .
- **2** Liitä äänijohto (2) television digitaaliseen audiotuloliitäntään (**DIGITAL AUDIO IN**).
- **3** alitse liittämäsi laitteet Asennus-valikosta. Katso Liitännän valitseminen, s. 31 ja liitä ne **HDMI 1**- tai **HDMI 2**-liittimeen
- **4** Valitse samasta Liitännät-valikosta myös digitaalinen audiotuloliitäntä (**Digital audio-in**).

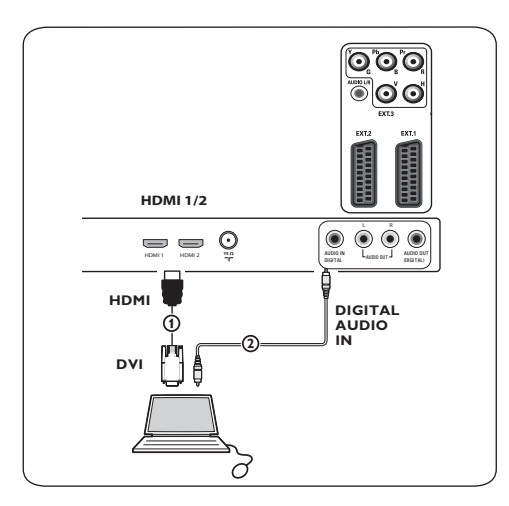

#### **Tietokone, jossa on VGA-liitäntä:**

- **1** Liitä VGA-RGB H/V -johto  $\bf{0}$  t **RGB H/V** -liitäntöihin.
- **2** Liitä äänijohto **(2)** television **AUDIO** (oikea)- ja **L** (vasen) -liitäntöihin.
- **3** Valitse liittämäsi laitteet Asennus-valikosta. **3** Katso Liitännän valitseminen, s. 31.

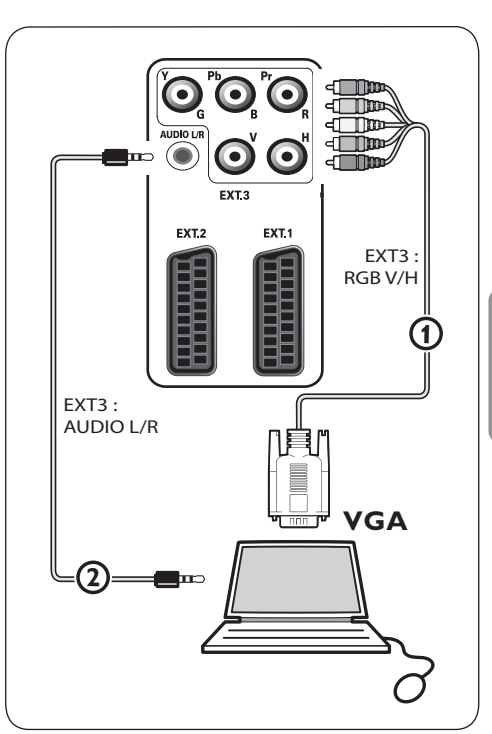

#### **11.10 Kotiteatterivahvistimen liittäminen**

#### **Digitaalinen kotiteatterivahvistin**

**1** Liitä digitaalinen kotiteatterivahvistin television pohjassa olevaan digitaaliseen audiolähtöliitäntään (**Digital audio out**)  $(1)$ .

#### **Vihjeitä**

Voit välttää kuvan ja äänen välisen näkyvän viiveen liittämällä kotiteatterivahvistimen tähän digitaaliseen audiolähtöliitäntään (**Digital audio out**).

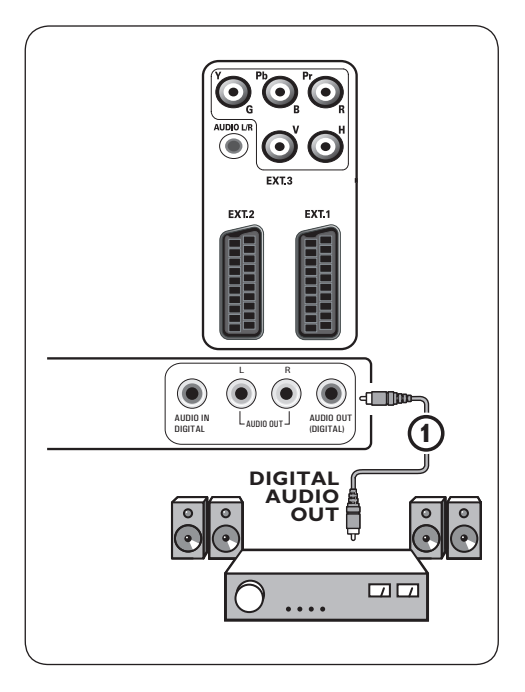

#### **Analoginen kotiteatterivahvistin**

**1** Riippuen kotiteatterivahvistimen käytettävissä olevista liittimistä, kytke vahvistin television **AUDIO OUT L-** ja Rliittimiin 3 tai **EXT1**- tai 2- itäntään (2)

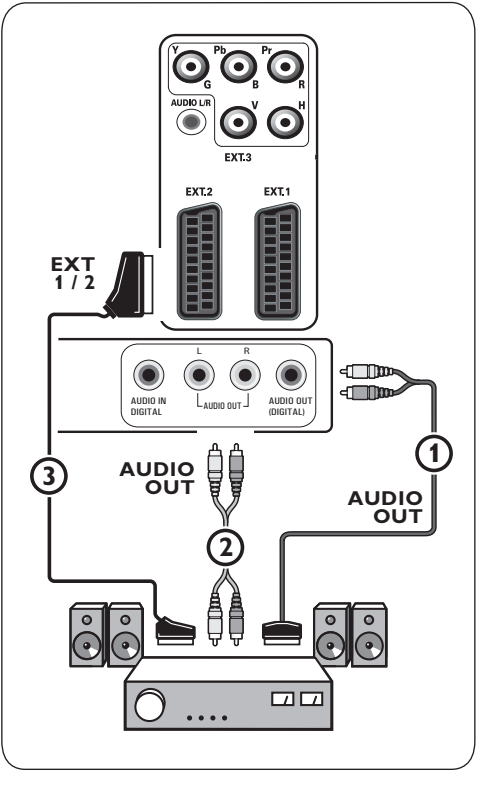

# 12 Vianmääritys

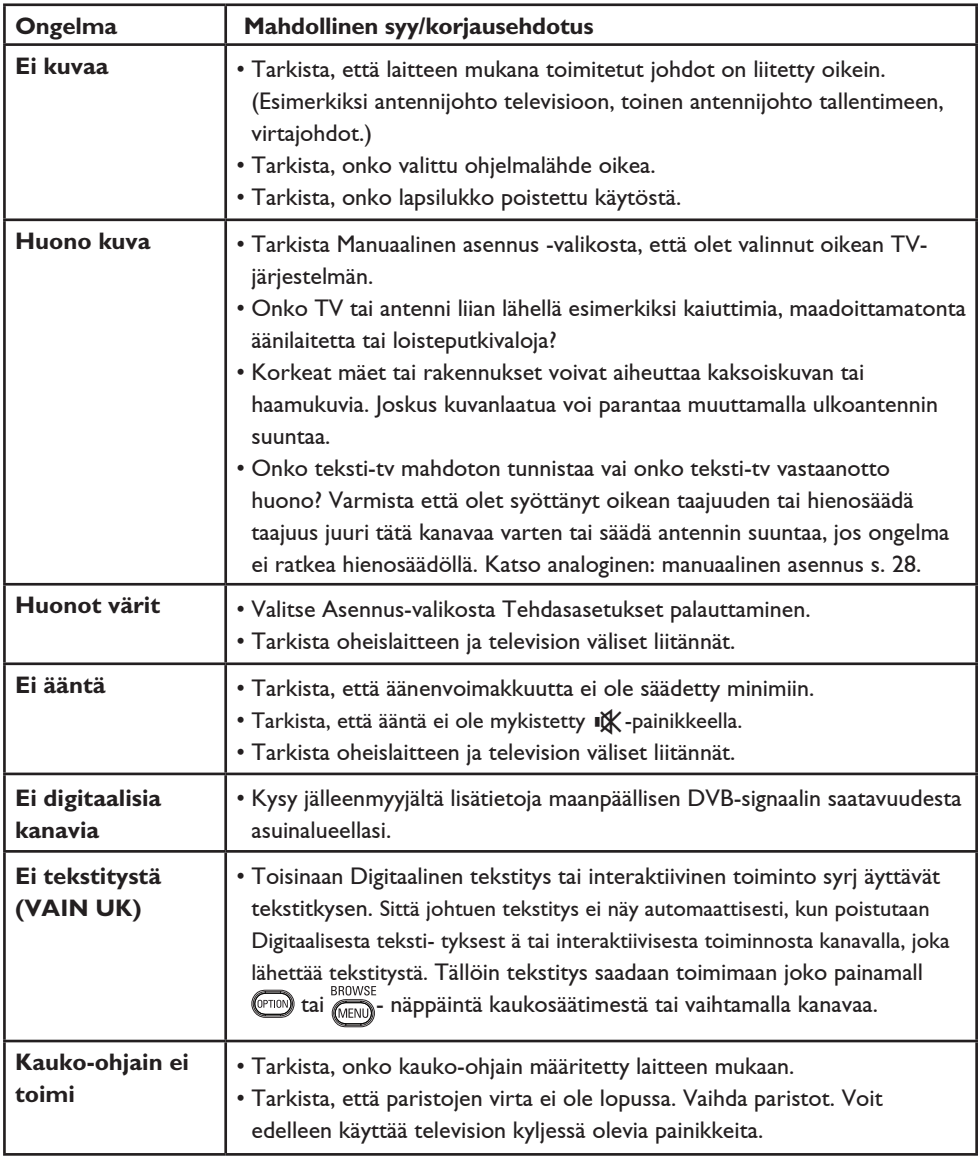

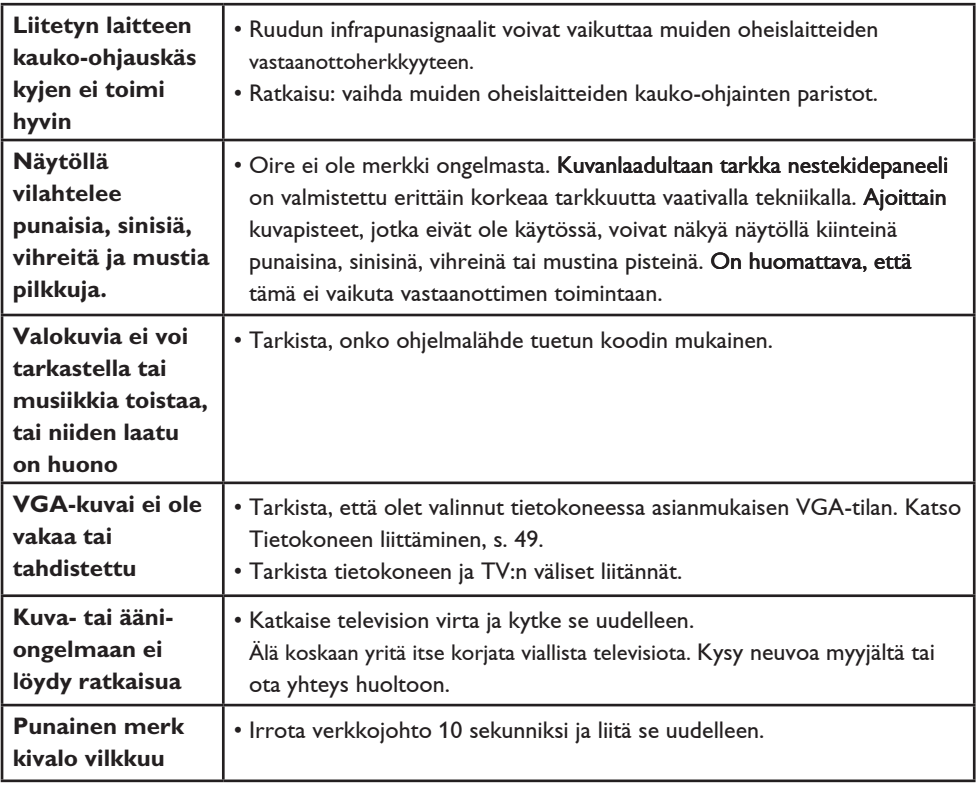

13 Philips tv-ohjelmiston päivitys siirrettävällä muistilla

#### **Johdanto**

Voit päivittää Philips TV-ohjelmiston käyttämällä siirrettävää muistia. Ohjelmiston päivityksen jälkeen TV toimii yleensä paremmin. Muutosten määrä riippuu sekä päivitettävästä ohjelmistosta että televisiossa ennen päivitystä olleesta ohjelmistosta.

Voit päivittää ohjelmiston itse. Tässä asiakirjassa annetut ohjeet on tarkoitettu television tekniikkaa ja ohjelmistoja tunteville käyttäjille.

#### **Siirrettävän muistin valmistelu ohjelmistopäivitystä varten Tarvitset**

- PC-tietokoneen, jossa on verkkoselain
- arkistotoiminnon, joka tukee ZIP-formaattia (esim. Windowsin WinZip-ohjelmistoa tai Mac-käyttöjärjestelmän Stuffit-ohjelmistoa)
- mielellään tyhjän USB-muistitikun.

#### **Huom.**

Vain FAT/DOS-formatoitu siirrettävä muisti on tuettu.

Uuden ohjelmiston saa jälleenmyyjältä tai sen voi ladata osoitteesta www.philips.com/support:

- **1** Siirry sivustoon **www.philips.com/ support** tietokoneen verkkoselaimella.
- **2** Etsi tiedot ja televisioon liittyvä ohjelmisto noudattamalla ohjeita.
- **3** Valitse viimeisin ohjelmiston päivitystiedosto ja lataa se tietokoneeseesi.
- **4** Pura ZIP-tiedosto ja kopioi tiedosto "autorun.upg" siirrettävän USB-muistin juurihakemistoon.

#### **Huom.**

Käytä vain ohjelmiston päivityksiä, jotka löytyvät verkkosivustosta www.philips.com/support.

#### **TV-ohjelmistoversion vahvistaminen**

Suosittelemme nykyisen ohjelmistoversion selvittämistä ennen ohjelmiston päivityksen aloittamista.

- **1** Valitse TV-valikossa **Ohjelmiston päivitys**, Asennus, Ohjelmiston päivitys.
- **2** Paina oikeaa nuolipainiketta. Ohjelmiston päivitys -valikko siirtyy ruudun vasempaan reunaan.
- **3** Valitse **Nykyinen ohjelmistotieto** ja etsi nykyisen ohjelmiston versio ja kuvaus.

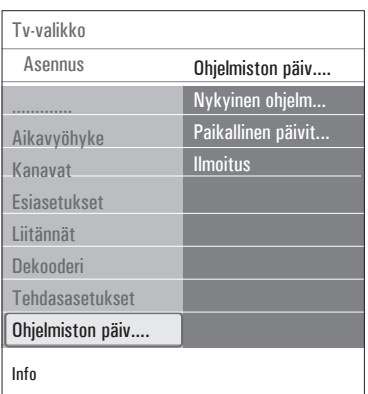

#### **13.1 Automaattinen ohjelmiston päivitys**

- **1** Katkaise televisiosta virta ja irrota kaikki muistilaitteet.
- **2** Aseta paikalleen siirrettävä USB-muisti, johon on ladattu ohjelmistopäivitys.

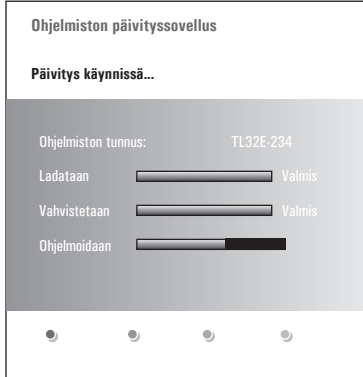

- **3** Kytke televisioon virta painamalla TV:n sivussa olevaa virtakytkintä (1).
- **4** Televisio etsii siirrettävästä USBmuistista päivitetyn sisällön. Vastaanotin siirtyy automaattisesti päivitystilaan. Päivitysprosessin tila näkyy muutaman sekunnin kuluttua ruudulla.

#### **Varoitus**

- Siirrettävää USB-muistia ei saa irrottaa ohjelmiston päivitysprosessin aikana.
- Jos päivityksen aikana tulee sähkökatkos, älä irrota siirrettävää USB-muistia televisiosta. TV jatkaa päivittämistä heti, kun siihen tulee jälleen virtaa.
- Jos yrität päivittää ohjelmistoversiota, joka on sama tai vanhempi kuin nykyinen versio, ohjelma pyytää sinua vahvistamaan tämän.
- Jos päivityksen aikana tapahtuu virhe, yritä uudelleen tai ota yhteys jälleenmyyjään.
- Automaattinen ohjelmiston päivitystoiminto käynnistyy vain, jos siirrettävän USB-muistin versio on erilainen kuin televisiossa.
- **5** Kun ohjelmiston päivitys on valmis, irrota siirrettävä USB-muisti ja käynnistä televisio uudelleen painamalla sen kyljessä olevaa virtakytkintä (<sup>I</sup>). Televisio ja päivitetty ohjelmisto käynnistyvät.

#### **Huom.**

Kun päivitys on valmis, poista TV-ohjelmisto siirrettävästä USB-muistista tietokoneellasi.

#### **13.2 Manuaalinen ohjelmiston päivitys**

Manuaalisessa ohjelmiston päivityksessä kopioi "autorun.upg" tiedosto hakemistoon, jonka nimi on "Upgrades" ja joka sijaitsee USB siirrettävän muistin juurihakemistossa. Voit halutessasi nimetä tiedoston uudelleen, mutta säilytä kuitenkin .upg tarkenne.

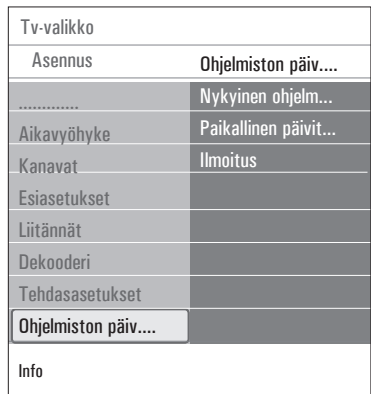

- **1** Aseta paikalleen siirrettävä muisti, johon on ladattu ohjelmistopäivitys.
- **2** Valitse **Ohjelmiston päivitys** Asennus valikossa. Siirry kohtaan Paikalliset päivitykset. Televisio näyttää luettelon kaikista siirrettävässä USB-muistissa olevista ohjelmistoista ja valittujen päivitysversioiden tiedot.
- **3** Valitse oikea päivitysversio ja aloita päivitys painamalla punaista väripainiketta. Televisio käynnistyy ja siirtyy automaattisesti päivitystilaan. Muutaman sekunnin kuluttua ruudulla näkyy päivityksen tila.

#### **Varoitus**

los yrität päivittää ohjelmistoversiota, joka on sama tai vanhempi kuin nykyinen versio, ohjelma pyytää sinua vahvistamaan tämän. Vanhempaan ohjelmistoon kannattaa siirtyä vain, jos se on todella tarpeen.

**4** Kun ohjelmiston päivitys on valmis, irrota siirrettävä USB-muisti ja käynnistä televisio uudelleen painamalla sen kyljessä olevaa virtakytkintä (<sup>I</sup>). Televisio ja uusi ohjelmisto käynnistyvät.

14 N diaesitys taustamusiikin kanssa

#### **Huomautuksia**

- Tämän käyttöoppaan viimeisin versio löytyy Philipsin tukisivustosta (www.philips.com/ support). Löydät tämän käyttöoppaan ja siihen liittyvät tiedostot televisiosi tyyppinumeron avulla.
- Philips ei vastaa tämän käyttöoppaan sisältöön liittyvistä ongelmista. Philipsille ilmoitetut virheet mukautetaan ja julkaistaan Philipsin tukisivustossa mahdollisimman pian.

#### **Johdanto**

Tässä käyttöoppaassa kerrotaan, miten luodaan Philips-diaesitys taustaäänen kanssa. Tässä asiakirjassa annetut ohjeet on tarkoitettu television tekniikkaa ja ohjelmistoja tunteville käyttäjille.

Aloita diaesitys avaamalla diaesitystiedosto television Multimediaselaimessa.

- **BROWSE 1** Paina kauko-ohjaimen MARNO-painiketta sen jälkeen, kun olet asettanut USB-laitteen paikalleen ja kytkenyt televisioon virran.
- **2** Siirry siirrettävään muistiin ja etsi tallentamasi diaesitystiedosto (.alb).
- **3** Valitse diaesitystiedosto ja aloita diaesitys painamalla OK-painiketta.
- **4** Lopeta diaesitys painamalla **E**-painiketta.

#### **Yleiset säännöt**

- Diaesitystiedosto luodaan yksinkertaisen ASCII XML -rakenteen avulla ja sitä muokataan yksinkertaisilla työkaluilla.
- Kaikki verkkoviittaukset on annettava yleisenä osoitteena.
- Siirrettävän muistin sisällöllä ei ole yleistä osoitetta, joten siihen ei voi viitata diaesityksestä, ellei kyseistä osoitetta ole tallennettu siirrettävään muistiin.
- Jotta siirrettävyys säilyisi, siirrettävään muistiin tallennetun diaesityksen tulisi viitata VAIN saman siirrettävän muistin sisältöön. Viittaukset yleisiin osoitteisiin eivät välttämättä toimi, jos siirrettävää muistia käytetään CE-laitteessa, jota ei ole liitetty verkkoon. Muistin käyttäminen ilman verkkoa ei ole kielletty, mutta suosittelemme kuitenkin verkon käyttämistä.
- on suositeltavaa, että URL-viittaus siirrettävän muistin sisältöön perustuu suhteelliseen polkuun, joka alkaa hakemistosta, johon diaesitys on tallennettu. Tämä polku sisältää sisäisen muistilaitteen tai -aseman nimen. Absoluuttinen polku sisältöön on myös tuettu.
- suhteellinen polku: pictures\test1.jpg, tamper. jpg, ..\new\bird.jpg, …
- absoluuttinen polku: USB1:\pictures1\foo\_bar. jpg, C:\f1.jpg, \organization .jpg, …

#### **Yleisformaatti**

Alla olevaa formaattia ja rakennetta käytetään luotaessa diaesitystiedostoa (yksinkertainen ascii teksti), jonka pääte on .alb (.ALB). Esimerkki: slshow1.alb, summer\_holiday\_2004.ALB, test. alb, …

Tekstitiedoston luomisessa on käytettävä seuraavaa rakennetta:

```
<?xml version="1.0" encoding="ISO-
885h9-1" ?> 
<philips-slideshow version="1.0" >
   <title>Title of the slideshow</
title>
<audio>audio_url</audio>
<slide-duration>30</slide-dura-
tion>
   <slides>
     <slide>slide_1_url</slide> 
     <slide>slide_2_url</slide> 
     <slide>slide_3_url</slide> 
     <slide>slide_4_url</slide> 
     <slide>slide_5_url</slide> 
     <slide>slide_6_url</slide> 
     ... 
     <slide>slide_N-1_url</slide> 
     <slide>slide_N_url</slide> 
   </slides>
</philips-slideshow>
```
# **Tuetut XML-tunnisteet**

Seuraavassa taulukossa on XML-rakenteen kuvaus.

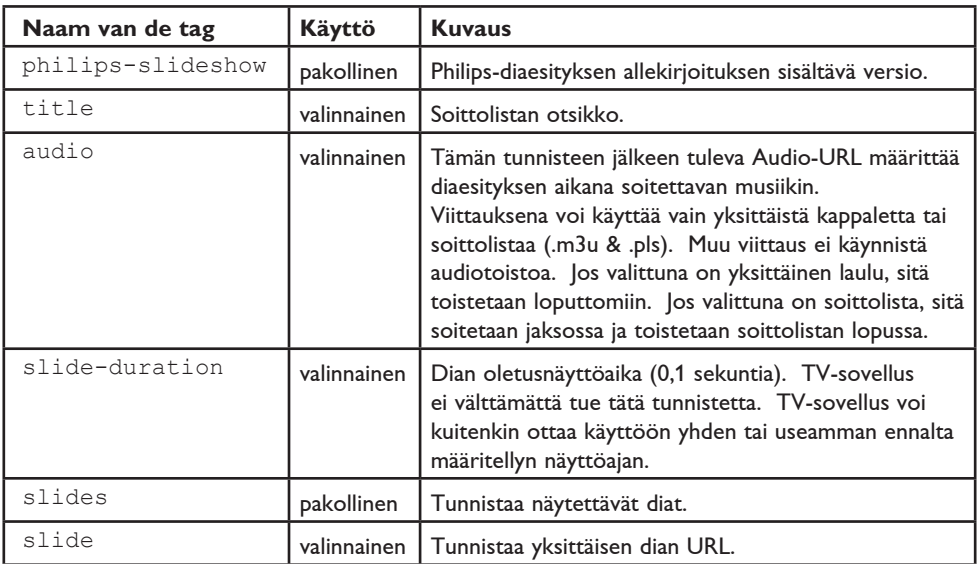

15 Digitaalikamera ja USBliitäntään kytkettävät laitteet

#### **Huomautuksia**

- Tämän käyttöoppaan viimeisin versio löytyy Philipsin tukisivustosta (www.philips.com/ support).
- Television ohjelmiston voi päivittää. Jos laitteen käytössä ilmenee ongelmia, tarkista ensin, onko televisioosi asennettu viimeisin ohjelmisto. Viimeisin ohjelmisto ja sen ohjeet löytyvät Philipsin tukisivustosta. Löydät tämän käyttöoppaan ja siihen liittyvät tiedostot televisiosi tyyppinumeron avulla.
- Philips ei vastaa mistään virheistä tämän asiakirjan sisällön suhteen eikä tämän asiakirjan sisällön käytön tuloksena syntyneistä ongelmista. Philipsille ilmoitetut virheet mukautetaan ja julkaistaan Philipsin tukisivustossa mahdollisimman pian.

#### **Digitaalikameraan liittyvät asiat**

Ellei USB-liitäntä digitaalikameran ja TV:n välillä toimi, kokeile alla olevia ohjeita ongelman ratkaisemiseksi.

- Tarkista, että digitaalikameraasi on kytketty virta ja varmista, että kamerasi kokoonpano on oikea (katso lisätietoja digitaalikamerasi ohjekirjasta).
- Joissakin digitaalikameroissa USB-liitännän voi kytkeä pois käytöstä. Tarkista, että USB liitäntä on kytketty päälle, ennen kuin liität sen televisioon.
- Jos sinulla on digitaalikamera, jossa on vain sisäinen muisti (ei erillismuistia), voit yrittää kopioida sisällön manuaalisesti USBmuistilaitteeseen tietokoneen avulla.
- Joissakin digitaalikameroissa voi siirtyä seuraavien asetusten välillä: PTP (Picture Transfer Protocol) -protokolla, PC Link ja USB-massamuisti. Varmista että valitset digitaalikamerassasi joko USB-massamuistin tai PC Drive -vaihtoehdon.
- Jos kamerasi tukee eri käyttöliittymiä, kokeile niitä yksitellen tai ota yhteys kameran jälleenmyyjään, jotta löydät oikean asetuksen.

#### **USB-muistilaitteeseen liittyvät asiat**

- Television USB-liittimeen liitettävien laitteiden on oltava yhteensopivia "Mass Storage Class"-spesifikaation kanssa. Ellei laitteesi (digitaalikamera, MP3 soitin, siirrettävä kiintolevy, …) ole yhteensopiva "Mass Storage Class"-spesifikaation kanssa, television selain ei tunnista sitä.
- Seuraavia "Mass Storage Class"-spesifikaation mukaisia ala-asetuksia tuetaan: Television käyttöönoton perustana on Universal Serial Bus Mass Storage Class Specification Overview (v1.2, 23.6.2003) mukaan lukien kaikki asiakirjat, joihin kyseisessä asiakirjassa viitataan. Asiakirja löytyy USB standardisoinnin verkkosivulta (www.usb.org).

 Täysi tuki: USB Mass Storage Class Bulk - Only Transport (bInterfaceProtocol = 50h). Täysi tuki: SubClass Code = 05h; SFF-8070i spec.

 Täysi tuki: SubClass Code = 06h; SCSI läpinäkyvä komentosarja.

- Suuret USB-muistilaitteet: tiedostojen löytäminen sisältöselaimella saattaa kestää kauan.
- Siirrettävä USB-kiintolevy: kiintolevyn suuren virrankulutuksen vuoksi on suositeltavaa käyttää siirrettävän kiintolevyn ulkopuolista virtalähdettä, jotta laite toimisi oikein kaikissa olosuhteissa.

#### **Digitaaliseen sisältöön liittyvät asiat**

- Vain FAT (DOS) formatoitu (initialisoitu) kannettava muisti on tuettu. Virheet tässä formatoinnissa voivat saada aikaan sisällön, jota ei voi lukea. Jos sellaisia vikoja ilmenee, yritä formatoida kortti uudelleen. Muista, että kortin formatointi poistaa myös täysin sen sisällön (kuvat, musiikki, …).
- Minkään multimedia-tiedoston maksimi koko ei saa ylittää 4 Gigatavua.
- Älä käytä pistettä "." kansion nimessä.
- Jos videovirrat tukevat monia audiokaistoja, ensimmäinen audiokaista valitaan automaattisesti, toisia audiokaistoja ei voi valita.
- Ulkoiset alaotsikkotiedostot (esim. DivX.srt alaotsikkotiedostot) eivät ole tuettuja.

# 16 HDMI-liitäntään kytkettävät oheislaitteet

#### **Huom.**

Teksti-tv ei ole käytettävissä **HDMI**-

tuloliitäntään kytketyn laitteen kautta.

**Hdmi** liitännän avulla voit käyttää seuraavia TV ja monitorinäyttötiloja:

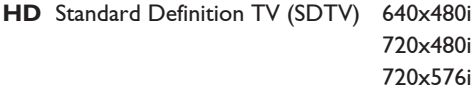

Enhanced Definition TV (EDTV) 640x480p . . 720x480p . . 720x576p

High Definition TV (HDTV) 1920x1080i . . 1280x720p

- **PC** VGA 640x480 SVGA 800x600 XGA 1024x768
- Tarvittaessa voit säätää kuvan paikan ruudun keskelle nuolipainikkeilla.
- **HDMI**-liitäntään liitetyn oheislaitteen digitaalinen audiolähtö (Digital Audio In) mykistetään, jos kopiosuojattua PCM äänisignaalia ei voi oikeudellisista syistä toistaa.
- Televisiosi tukee HDCP-ominaisuutta (Highbandwidth Digital Content Protection). Tämä järjestelmä suojaa HDMI:n kautta lähetettävää DVD-sisältöä kopioinnilta. Se suojaa digitaalisen yhteyden videolähteen (esimerkiksi DVD tai tietokone) ja television välillä. Sisältö salataan lähdelaitteessa luvattomien kopioinnin estämiseksi.
- Ominaisuus toimii oikein vain HDMI yhteensopivien laitteiden kanssa. Kaapelin pituuden tulisi olla korkeintaan 5m.
- Eri valmistajien digitaalisilla oheislaitteilla voi olla poikkeavat lähtöstandardit, jotka voivat aiheuttaa vaikeuksia television näytöllä.
- Jos HDMI-laitteen signaali ei näy, katkaise HDMI-laitteen virta ja kytke se uudelleen. Saat parhaan kuvan DVD-laitteelle Blu-Ray laitteelle tai HD-multimediasovittimelle, kun kytket ne korkeimpaan tuettuun näyttötilaan.

# 17 Hakemisto

# **A**

Ääni I/II 20 Äänensäätövalikko 19 Äänenvoimakkuus 20 Active control 18 Aikavyöhykkeen valitseminen 26 Analogialähetykset 3 Analoginen: manuaalinen asennus 28 Antennin 7 Asennuksen purkaminen 30 Aseta koodi 23 Asetukset avustaja9 Autom. kuvakoko 19 Automaattinen asennus 26 AVL (Automatic Volume Leveler) 20

# **D**

Dekooderi 31,45 Delta-äänenvoimakkuus 20 Diaesitysmuoto 56 Digitaalilähetykset 3 Digital natural motion 18 Digitaalinen audiokieli 20 Digitaalinen teksti41 Digitaalinen tekstityskieli 21 Digitaalinen tekstityskieli 27 DNR 18 DVB-T 3 DVD-laite 47 DVD-tallennin 45 DVI-liitin 47 Dynaaminen kontrasti 18

#### **E**

Edellinen kanava 13 Ensiasennus 7 Esittely 24 EPG 35 Esiasetusvalikko30 Esivalittu audiokieli 25 Esivalittu tekstityskieli 25 FAV-painiketta 33 Euroliitäntä 45

# **H**

HDMI-tuloliitäntään40 Hienosäätö 28 Huonokuuloiset 25 Hyperteksti 41

# **K**

Kamera 43 Kameranauhuri 43 Kanavahaku 25 Kanavanumerojen uudelleenjärjestäminen 29 Kanavien tallentaminen 25 Katselusävy 17 Kauko-ohjain 7 Kello 14 Kierrätys 64 Kielten valitseminen 25 Komponenttivideoliittimet 46,48 Kontrasti 17 Kotiteatterivahvistin 50 Kuulokkeet 43 Kuulokevoimakkuus 20,43 Kuvavalikon asetusten muuttaminen 16 Kuvaformaatti 19 Kuvaruudun hoito 4 Kytkentäajastin 23

# **L**

Lapsilukko 22 Liitännät 31,43 Liitännän valitseminen 31

# **M**

Maan valitseminen 24 Manuaalinen asennus 28 MENU-painike 13 MPEG artifact vähentyminen 18 Multimediaselain37 Muuta koodi 23 Mykistyspainike 13

#### **N**

Nimeä uudell 29 Nuolipainikkeet 12

# **O**

Ohjelmanimike 30 Ohjelmiston päivitys 54 OPTION-painike 12 OK-painike 12

# **P**

Paikka 30 Paristot 7,51 Pikahakuvalikko 13 PIN-koodi 22 Pixel plus 18 Pura asennus 30

#### **R**

Radiokanavat 26 Ruudun kieli 8 Ruudussa näkyvät tiedot 13,30

# **S**

Satelliittivastaanotin 46 Sävy 17 Sivupaneelin esittely 6 Suosikkipainike 33 Surround-ääni 20

#### **T**

Taajuusvastekorjain 14 Tasapaino 20 Taustapaneelin esittely 44 Tehdasasetukset 32 Tehdasasetusten palauttaminen 32 Tekstity 21 Teksti-TV 41 Teksti-TV-valikko 42

Teksti-TV 2.530 Terävyys17 Tietokone 49 Toimintovalikko 21 T.O.P.- teksti-tv-sivut 40 TV kanavat 10,33 TV-valikon asetukset 15

# **U**

Uniajastin 22 USB 32 USB-laite 37

# **V**

Valikkojen selaaminen 10 Valmiustilapainike 12 Valotunnistin 18 Väri 17 Värien parannus 18 Väripainikkeet 13 Värisävy17 Vianmääritys 51 Videonauhuri 45 Videopelit 43,47 Virran kytkeminen televisioon 7

# **Y**

Yleinen liittymä 5

#### **Kierrätys**

 $R \rightarrow \R$  Tämän tuotteen pakkaus on tarkoitettu kierrätettäväksi. Lisätietoja tuotteen asianmukaisesta hävittämisestä saat paikallisilta viranomaisilta.

#### Vanhan tuotteen hävittäminen

Tuote on suunniteltu ja valmistettu laadukkaista materiaaleista ja osista, jotka voidaan kierrättää

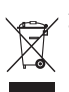

ja käyttää uudelleen.  $\hat{a}$  Tuotteessa oleva roskasäiliösymboli merkitsee, että tuote on EU-direktiivin 2002/96/EC mukainen.

Tutustu paikalliseen sähkö- ja elektoniikkalaitteiden keräysjärjestelmään. Toimi paikallisten sääntöjen mukaan äläkä hävitä vanhoja tuotteita talousjätteiden mukana. Hävittämällä vanhan tuotteen oikein voit ehkäistä mahdollisia ympäristö- ja henkilöhaittoja.

#### **Paristojen hävittäminen**

Laitteen mukana toimitettavat paristot eivät sisällä elohopeaa eivätkä kadmiumia. Noudata vanhojen paristojen hävittämisestä annettuja paikallisia ohjeita.

#### **Tuotetiedot**

- Televisio kuluttaa energiaa valmiustilassa. Energiankulutus saastuttaa ilmaa ja vesistöjä. Valmiustilassa virrankulutus on erittäin alhainen.
- Tekniset tiedot: tutustu tuotteen esitteeseen osoitteessa www. philips.com/support.
- Lisätietoja voit saat soittamalla maakohtaiseen asiakastukeen.

 Tarvittavat puhelinnumerot ja osoitteet on ilmoitettu takuukirjasessa.